# Triangle Rendering Engine

EE 465 Final Project

10 December 2015

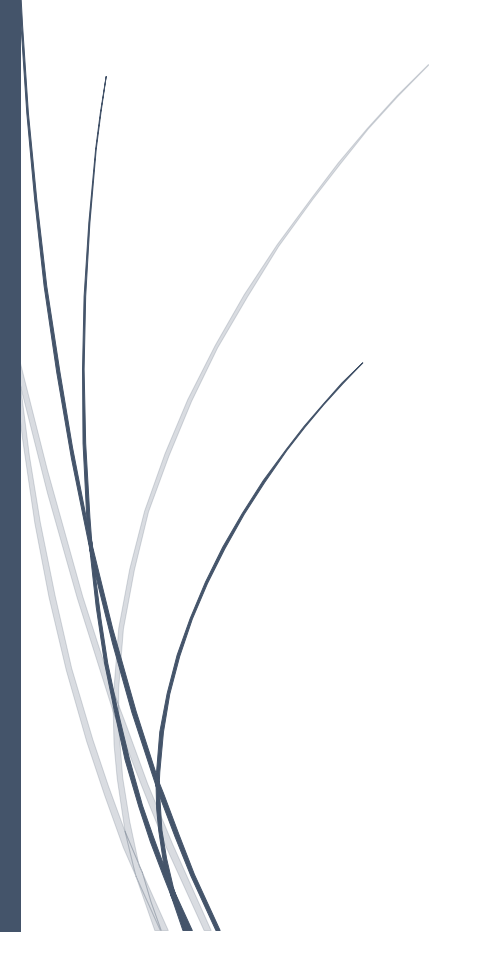

Cory Snooks Aaron Pedersen

# Contents

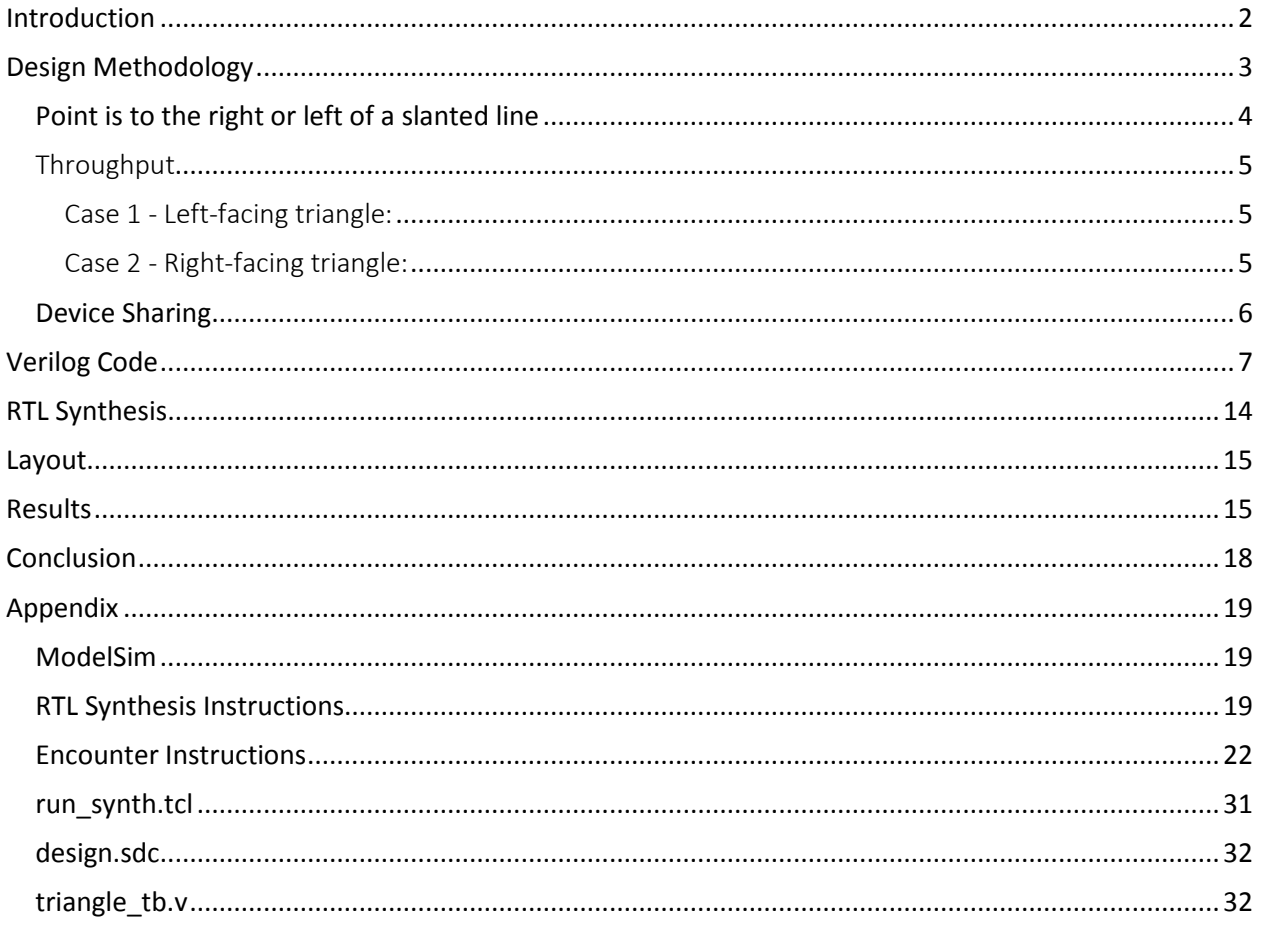

## <span id="page-2-0"></span>Introduction

This project consisted of writing the Verilog code, performing RTL synthesized, and completing layout for a triangle rendering engine (TRE). The TRE took three sets of 3-bit x, y coordinate inputs and returned all of the points contained within the triangle. The TRE had to be functional for the base cases of  $x1 = x3$ and  $y1 < y2 < y3$ . The input triangles could be left or right facing and were limited to a minimum coordinate value of zero and a maximum coordinate value of seven. A test bench was provided for the project that checked all of the outputs for the both facing triangles. The Verilog code was synthesized after the functionality was deemed correct to ensure that the code was physically possible. After solving some multiple driver errors, a full layout of the circuit was completed.

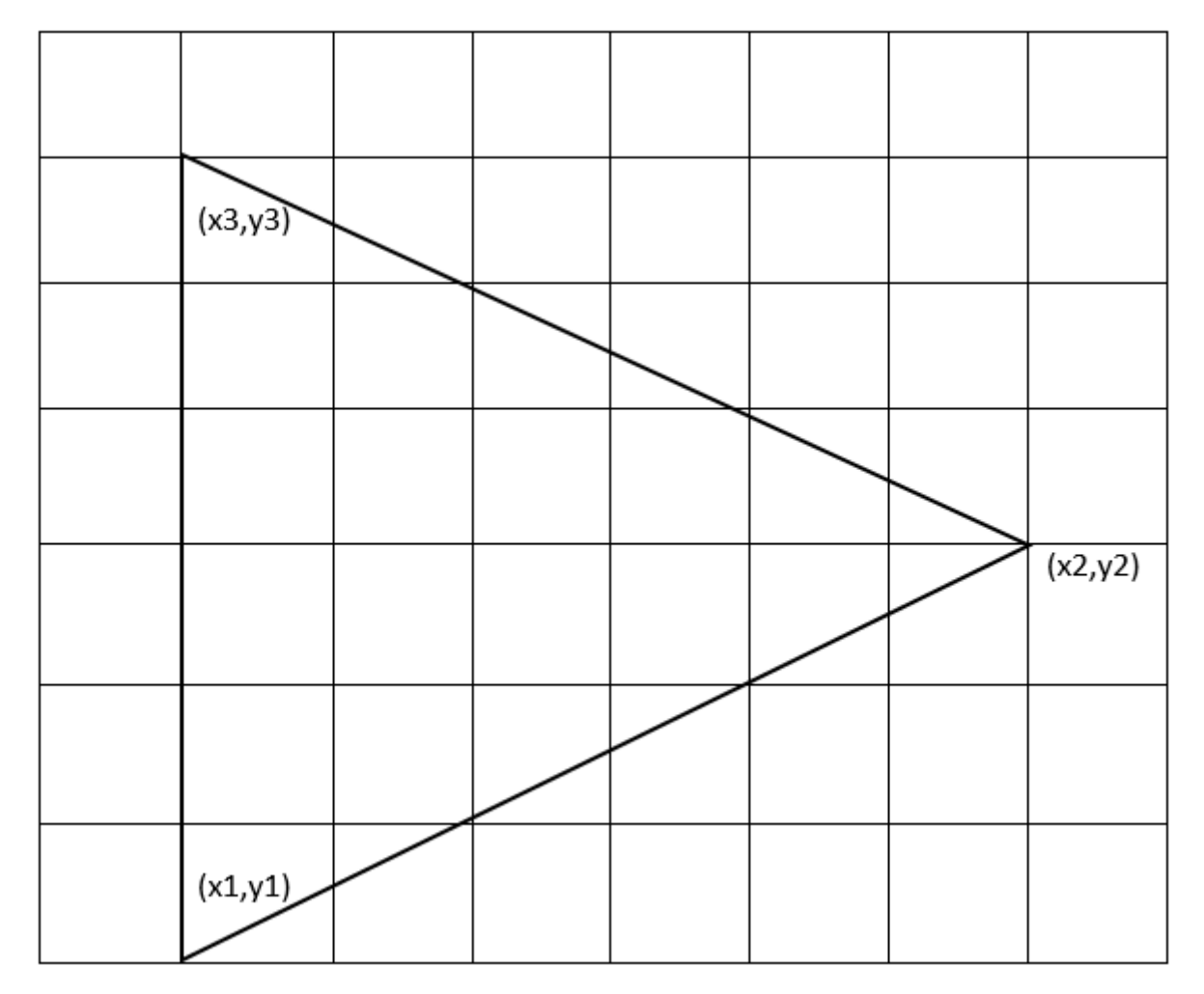

*Figure 1: A sample triangle is shown above.*

## <span id="page-3-0"></span>Design Methodology

From the hint given in the project specifications, the equation to determine if a point on a line is as follows:

$$
\frac{x - x_1}{y - y_1} - \frac{x_2 - x_1}{y_2 - y_1} = 0
$$

If the point is to the right hand side of the line, this equation is true:

$$
\frac{x - x_1}{y - y_1} - \frac{x_2 - x_1}{y_2 - y_1} > 0
$$

If the point is to the left hand side of the line, this equation is true:

$$
\frac{x - x_1}{y - y_1} - \frac{x_2 - x_1}{y_2 - y_1} < 0
$$

For our design we will use a modification of these equations in order to accurately determine if a coordinate was located in the triangle. The direction of the triangle had to be found by comparing the value of x1 to x2 in order to determine which metric to compare the equation to. If x1 < x2 then the triangle is right facing and if  $x1 > x2$  then the triangle is left facing.

To compute whether a point of interest is inside the triangle, we will be using the following assumptions:

- $y_1 = y_3$
- $y_1 1 < y_2 < y_3$

Manipulating the equation  $\frac{x-x_1}{y-y_1} - \frac{x_2-x_1}{y_2-y_1}$  $\frac{x_2-x_1}{y_2-y_1}=0$  , we can derive the equation:  $x-x_1$  $\frac{x-x_1}{y-y_1} = \frac{x_2-x_1}{y_2-y_1}$  $\frac{x_2-x_1}{y_2-y_1}$  →  $(x-x_1)(y_2-y_1) - (x_2-x_1)(y-y_1)$ 

To do all these computations in one clock cycle, we would need 2 multipliers and 5 adders. To implement sharing of these blocks, we will do these computations in multiple clock cycles. For our design, we used the following variables to represent parts of the equation:

$$
(x - x1) or (x - x3) = A
$$
  
(y - y<sub>1</sub>) or (y - y<sub>3</sub>) = B  
(x<sub>2</sub> - x<sub>1</sub>) = C0  
(y<sub>2</sub> - y<sub>1</sub>) = D0  
(x<sub>2</sub> - x<sub>3</sub>) = C1  
(y<sub>2</sub> - y<sub>3</sub>) = D1  
(x - x<sub>1</sub>)(y<sub>2</sub> - y<sub>1</sub>) = AD  
(x<sub>2</sub> - x<sub>1</sub>)(y - y<sub>1</sub>) = BC  
(x - x<sub>1</sub>)(y<sub>2</sub> - y<sub>1</sub>) - (x<sub>2</sub> - x<sub>1</sub>)(y - y<sub>1</sub>) = RLO

To generate the desired output, we must start by analyzing the  $(x1, y1)$  coordinate and outputting that. Then we must increment an x variable to analyze new (x,y) coordinates. When the row is finished outputting all valid points, we must then increment y and repeat the process until all points are checked.

Since y does not change when scanning one row, we will only need to compute B once for each row. We have implemented this in the code.

## <span id="page-4-0"></span>Point is to the right or left of a slanted line

First, we need to know if the line we want to compare a coordinate to is the upper line of the triangle or the lower line of the triangle. To do this, we simply compare the y value of the coordinate of interest to the y2 value that was input. If the y value of interest is greater than the y2 value, then the line we want to compare to is the upper line. If it is equal to y2, we still compare it to the bottom line.

When comparing the current coordinates against the bottom line, x-x1 was stored into register A, y-y1 was stored into register B, x2-x1 was stored into register C0 and y2-y1 was stored into register D0. When comparing the current coordinates against the top line, x-x3 was stored into register A, y-y3 was stored into register B, x2-x3 was stored into register C1 and y2-y3 was stored into register D1. With these three things known (if it is an upper line, if the triangle is right facing or left facing, and the RLO result), we can tell if the point is valid or not.

For bottom lines, if RLO is positive, the point is right of the line. For top lines, if RLO is negative, the point is to the right of the line. If RLO is zero, the point is on the line.

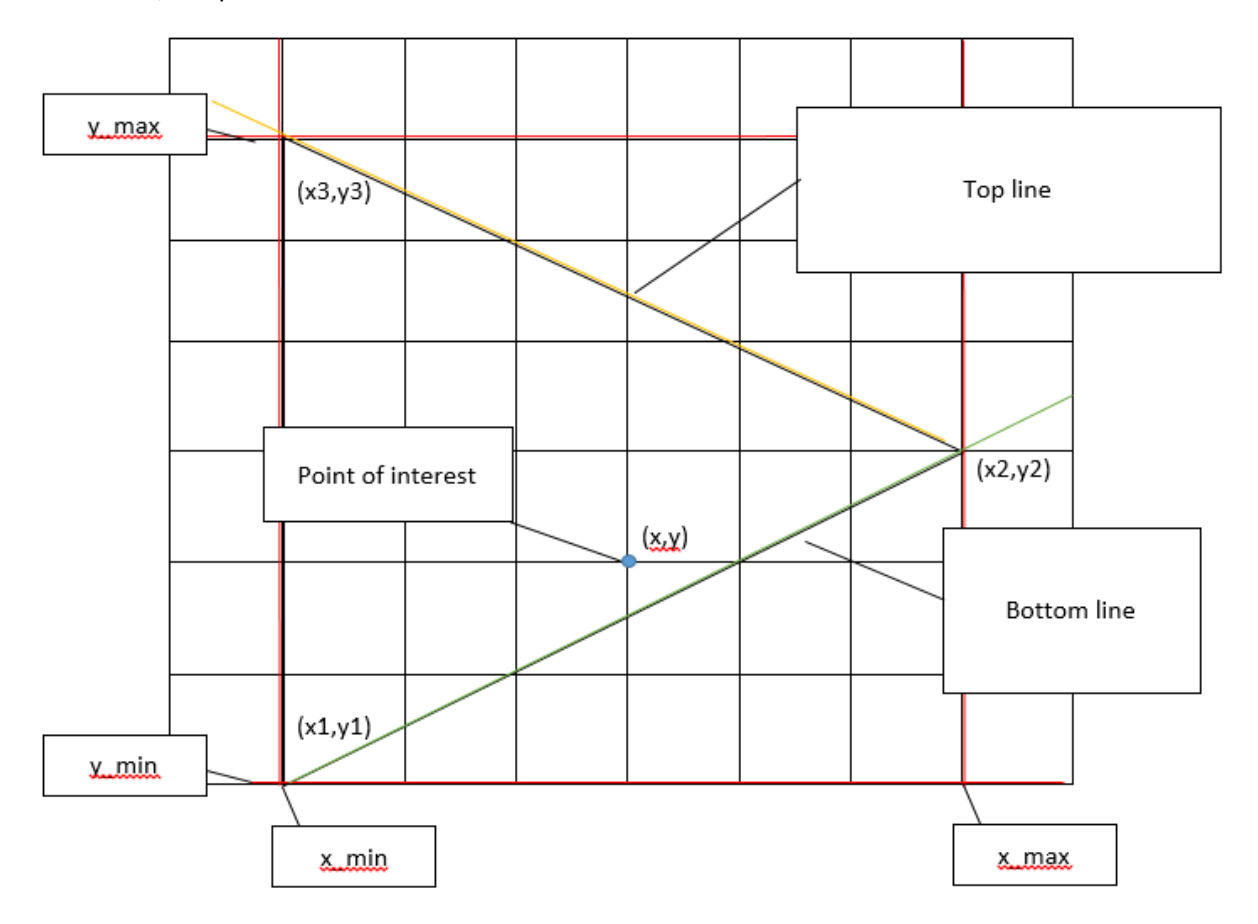

*Figure 2: The diagram above shows how the Verilog broke down an input triangle and found coordinates inside of the triangle.*

#### <span id="page-5-0"></span>**Throughput**

The throughput for this design methodology is quite complicated to report. For every new row, B and BC values are calculated only once and there are different sizes/layouts of right and left-facing triangles. For right facing triangles there is one extra point analyzed which is not in the triangle boundary, whereas for left facing triangles all points inside a rectangle must be analyzed. The rectangle coordinates are  $(x2, y1), (x2, y3), (x1, y1), (x3, y3).$ 

#### <span id="page-5-1"></span>Case 1 - Left-facing triangle:

In this case, we waste clock cycles because we must start at x\_min. We could generate an algorithm that calculates the first valid x coordinate, but that would be time consuming and make the design more complicated and area-consuming.

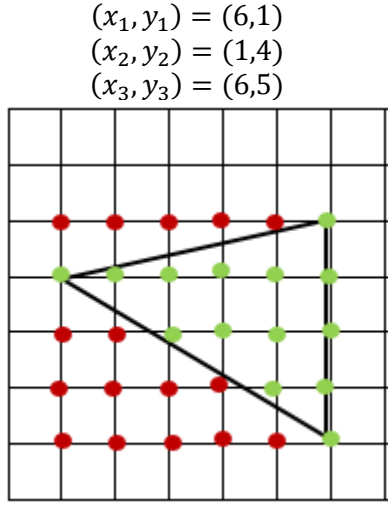

*Figure 3: Example Left-facing Triangle*

$$
(x_1 - x_2 + 1) \times (y_3 - y_1 + 1) \times 5 + (y_3 - y_1 + 1) \times 2 + 4
$$

#### <span id="page-5-2"></span>Case 2 - Right-facing triangle:

In this case, we can detect a "negative edge" of valid outputs and decide to move on to the next row in order to save some clock cycles.

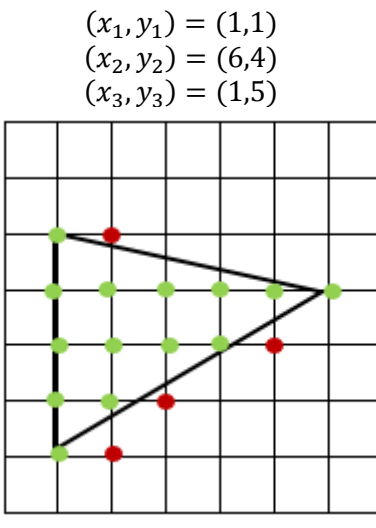

*Figure 4: Example Right-facing Triangle*

(# of points in the triangle)  $\times$  5 + (y<sub>3</sub> – y<sub>1</sub> + 1)  $\times$  2 + (y<sub>3</sub> – y<sub>1</sub>)  $\times$  5 + 4

## <span id="page-6-0"></span>Device Sharing

Here is a top-level concept diagram of the sharing functionality of the design:

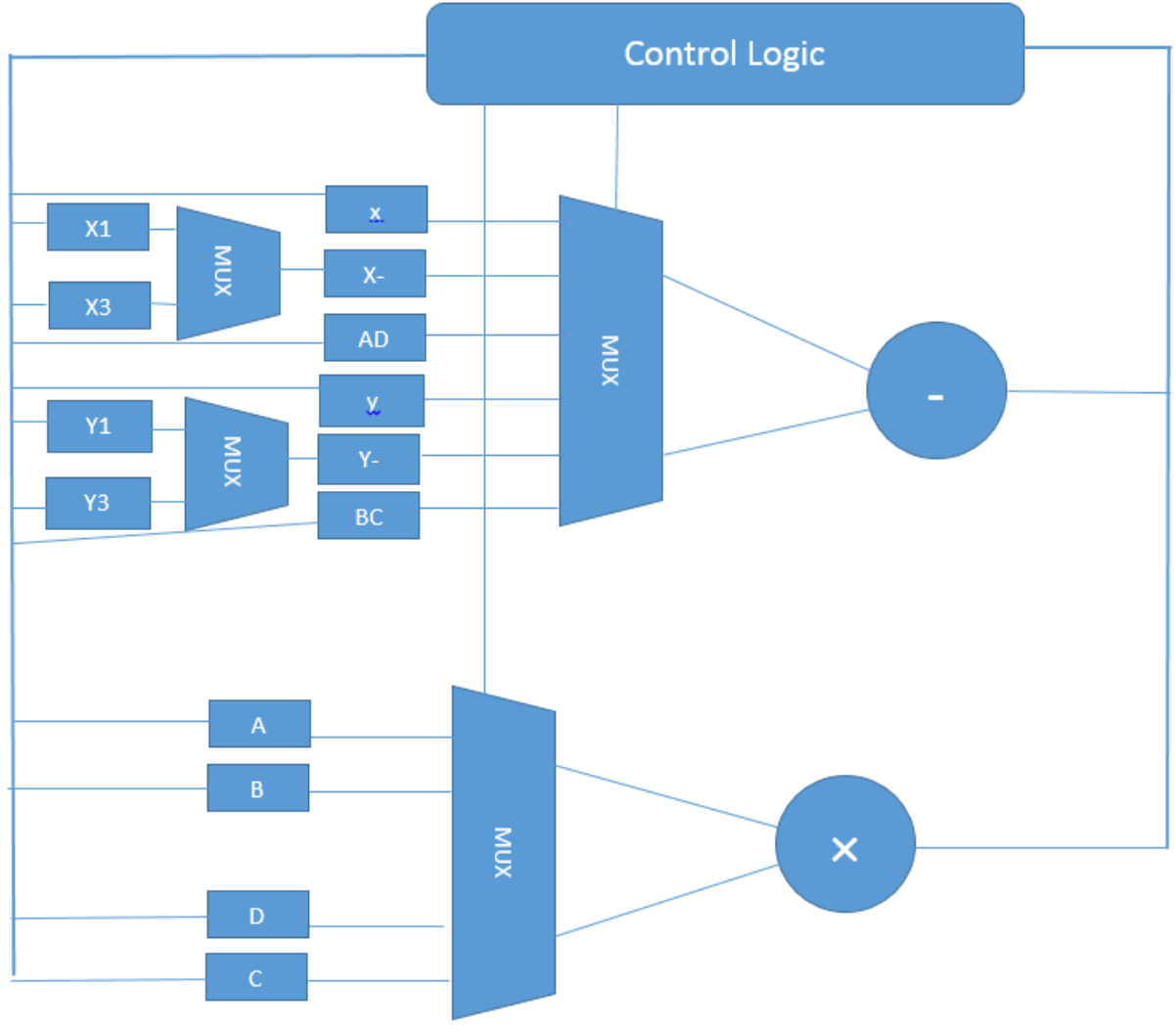

*Figure 5: Device sharing block diagram*

The thicker line is a bus which selects signals from the outputs of the multiplier or adder depending on which state the system is in. This is a rough diagram to show the basic idea of sharing the multiplier and adder.

#### <span id="page-7-0"></span>Verilog Code

`timescale 100ps**/**10ps **module** triangle**(**clk**,** reset**,** nt**,** xi**,** yi**,** busy**,** po**,** xo**,** yo**); input** clk**,** reset**,** nt**; input [**2**:**0**]** xi**,** yi**; output** busy**,** po**; output [**2**:**0**]** xo**,** yo**; wire** clk**,** reset**,** nt**; wire [**2**:**0**]** xi**,** yi**; reg [**2**:**0**]** xo**,** yo**,** x\_min**,** x\_max**,** y\_min**,** y\_max**,** x**,** y**; reg [**2**:**0**]** xi\_ff**[**2**:**0**],** yi\_ff**[**2**:**0**]; reg** busy**,** good**,** mul\_en**,** sub\_en**,** check**,** rst\_int**,** inc\_y**,** inc\_x**;** //internal reset **reg** po**,** po\_**,** on\_line**,** right\_line **,** right\_triangle**,** top\_line**;** //right\_triangle = 1 means right, 0 means left **reg signed [**6**:**0**]** sub\_ans **,** sub\_op0**,** sub\_op1**,** mul\_op0**,** mul\_op1**; reg signed [**6**:**0**]** mul\_ans**,** A**,** B**,** C0**,** D0**,** C1**,** D1**,** AD**,** BC**,** RLO**; reg [**3**:**0**]** control**,** control\_1**;**

```
always @ (posedge clk)begin 
   if(reset || rst_int) begin
     xi_ff[0] <= 0;
     xi_ff[1] <= 0;
     xi_ff[2] <= 0; 
     yi_ff[0] <= 0;
     yi_ff[1] <= 0;
     yi_ff[2] <= 0; 
     x_min <= 7;
     x_max <= 0;
     y_min <= 7;
     y_max <= 0;
     top_line <= 0;
     A <= 0;
     B <= 0;
     C0 <= 0;
     C1 <= 0;
     D0 <= 0;
     D1 <= 0;
     AD <= 0;
     BC <= 0;
     RLO <= 0;
     control <= 0;
     check <= 0; 
     xo <= 0;
     yo <= 0;
     busy <= 0;
     rst_int <= 0;
     inc_y <= 0;
     inc_x <= 0;
```
#### **end**

```
 else begin
```

```
 if(control)begin
     //control <= control_1;
    if(control < 13)control <= control + 1;
    else if(x == x min) control \leq 7;
```

```
 else control <= 9;
         end
         else if(nt)begin
             xi_ff[0] <= xi;
             yi_ff[0] <= yi;
             control <= 1;
         end
         if(control < 6)begin
             if(xi > x_max) x_max <= xi;
             if(xi < x_min) x_min <= xi;
             if(yi > y_max) y_max <= yi;
             if(yi < y_min) y_min <= yi;
         end
         else begin
             if(y > yi_ff[1])top_line <= 1;
             else top_line <= 0;
         end
         case(control)
             1: begin 
                 xi_ff[1] <= xi;
                  yi_ff[1] <= yi;
                 busy <= 1;
             end
             2: begin
                 xi_ff[2] <= xi;
                 yi_ff[2] <= yi;
             end
              3: begin
                C0 <= sub_ans;
             end
             4: begin 
                D0 <= sub_ans;
             end
              5: begin 
                C1 <= sub_ans;
                inc y \leq \overline{1};
             end
             6: begin
                 D1 <= sub_ans;
                inc y \leq 0;
             end
             7: begin //B = Y-Y1 B should be calculated first because it 
remains the same for all values on this row
                         //it will return here if there is a new row with a 
new y value
                 if(check)check <= 0;
                 B <= sub_ans;
                 if(inc_y)inc_y <= 0; //resets inc_y back to zero to 
prevent extra incrementing
                 if(inc_x)inc_x <= 0; //resets inc_x back to zero to 
prevent extra incrementing
             end
```

```
 8:begin //BC = B*C BC should be calculated first because it 
remains the same for all values on this row
                 BC <= mul_ans;
              end
              9: begin //A = X-X1 It will return here if it is just a new 
value of x
                if (check) check \leq 0;
                 A <= sub_ans;
                  if(inc_y)inc_y <= 0; //resets inc_y back to zero to 
prevent extra incrementing
                  if(inc_x)inc_x <= 0; //resets inc_x back to zero to 
prevent extra incrementing
             end
             10: begin 
                AD <= mul_ans;
              end
              11: begin //B = ans
                 RLO <= sub_ans;
             end
              12: begin 
                  check <= 1; //check should be high for 2 clock cycles to 
pulse po and check for valid
                 xo <= x;
                 yo <= y;
              end
             13: begin 
                 if(yo \geq y \text{ max})begin
                     if(right triangle \wedge (xo == x max)) rst int \leftarrow 1;
                     else if(xo == x max) rst int \leq 1;
                  end
                 if((x == x max) || \sim good && right triangle && \sim inc y) inc y
\leq 1;if((po || \sim x * ight triangle) && \siminc y) inc x <= 1;
             end 
         endcase
     end//else begin
end//always @ (posedge clk)begin
always @(negedge clk) begin
     if(inc_y)begin
        if((control == 6)) y \le y \text{ min};
         else y <= y + 1;
         x <= x_min;
     end
     else if(inc_x) x <= x + 1;
     if(check)begin
         if(good)begin
             if(po)po<=0;
             else begin
                 po <= 1;
                 po_ <= 1; // on the positive edge of po, po_ is set to 1
              end
        end//if(good)begin
```

```
 else begin
             po_ <= 0; // on the negative edge of po, po_ should be set to 0
         end//else(~good)
     end //if(check)begin
end //always @(negedge clk) begin
always@(posedge check)begin
     if(((x == xi_ff[0]) && (y==yi_ff[0])) || ((x == xi_ff[1]) && (y ==
yi_ff[1])) || ((x == xi_ff[2]) && (y == yi_ff[2]))) good <= 1;
     else if((right_triangle ~^ right_line) || on_line) good <= 1;
     else good <= 0;
end
always @(*) begin //multiplier and adder modules
    if(sub en) sub ans = sub op0 - sub op1;//multiplier block
    if(mulen) mulans = mulop0 * mulop1;//adder block
end
always @(*) begin
    if(xi ff[1]>xi ff[0]) right triangle = 1;
     else right_triangle = 0;
end
always @(*) begin
     if((RLO == 0) || (x == xi_ff[0]))begin
         on_line = 1;
         right_line = 0;
     end
     else begin
        on_line = 0;
         if(~top_line)right_line = RLO[6];
         else right_line = ~RLO[6];
     end
end
always @(*) begin //control logic
     //if(control < 13) //determines next control
    // control 1 = control + 1;
    //else control 1 = 7;
     case(control)
         0: begin 
         end
         1: begin 
         end
         3: begin //C0 = X2-X1
             sub_en = 1;
            sub op0 = xiff[1];
             sub_op1 = xi_ff[0]; 
         end
         4: begin //D0 = Y2-Y1 
             sub_en = 1;
             sub_op0 = yi_ff[1];
```

```
sub op1 = yi ff<sup>[0]</sup>;
      end
     5: begin
      :begin //C1 = x2
-x3 
sub en = 1;
 sub_op0 
= xi_ff
[
1];
 sub_op1 
= xi_ff
[
2];
      end
     6: begin
      : begin //D1 = Y2
-Y3 
sub en = 1;
sub op0 = yi ff[1];
sub op1 = yi ff[2]; end
      7
: begin //B = Y
-Y1
sub en = 1;
mul en = 0;
sub op0 = y;if(\text{stop line}) \text{sub}}} op1 = yi ff[0];
 else sub_op1 
= yi_ff
[
2]; 
      end
      8
: begin //BC = B*C 
sub en = 0;
mul en = 1;
mu1 op0 = B;
if(\sim) line) mul op1 = C0;
 else mul_op1 
= C1
;
      end
      9
: begin //A = X
-X1
sub en = 1;
mul en = 0;
sub op0 = x;
 if(~top_line
)sub_op1 
= xi_ff
[
0];
 else sub_op1 
= xi_ff
[
2];
      end
 10
: begin //AD = A*D
sub en = 0;
mul en = 1;
 mul_op0 
=
A
;
if(\sim \text{top line}) \text{mul } \text{op1 = DO}; else mul_op1 
= D1
;
      end
 11
: begin //RLO = AB
-CD
mul en = 0;
sub en = 1;
sub op0 = AD;
sub op1 = BC;
      end
 12
: begin
sub en = 0;
mul en = 0;
      end
```
 **endcase end endmodule**

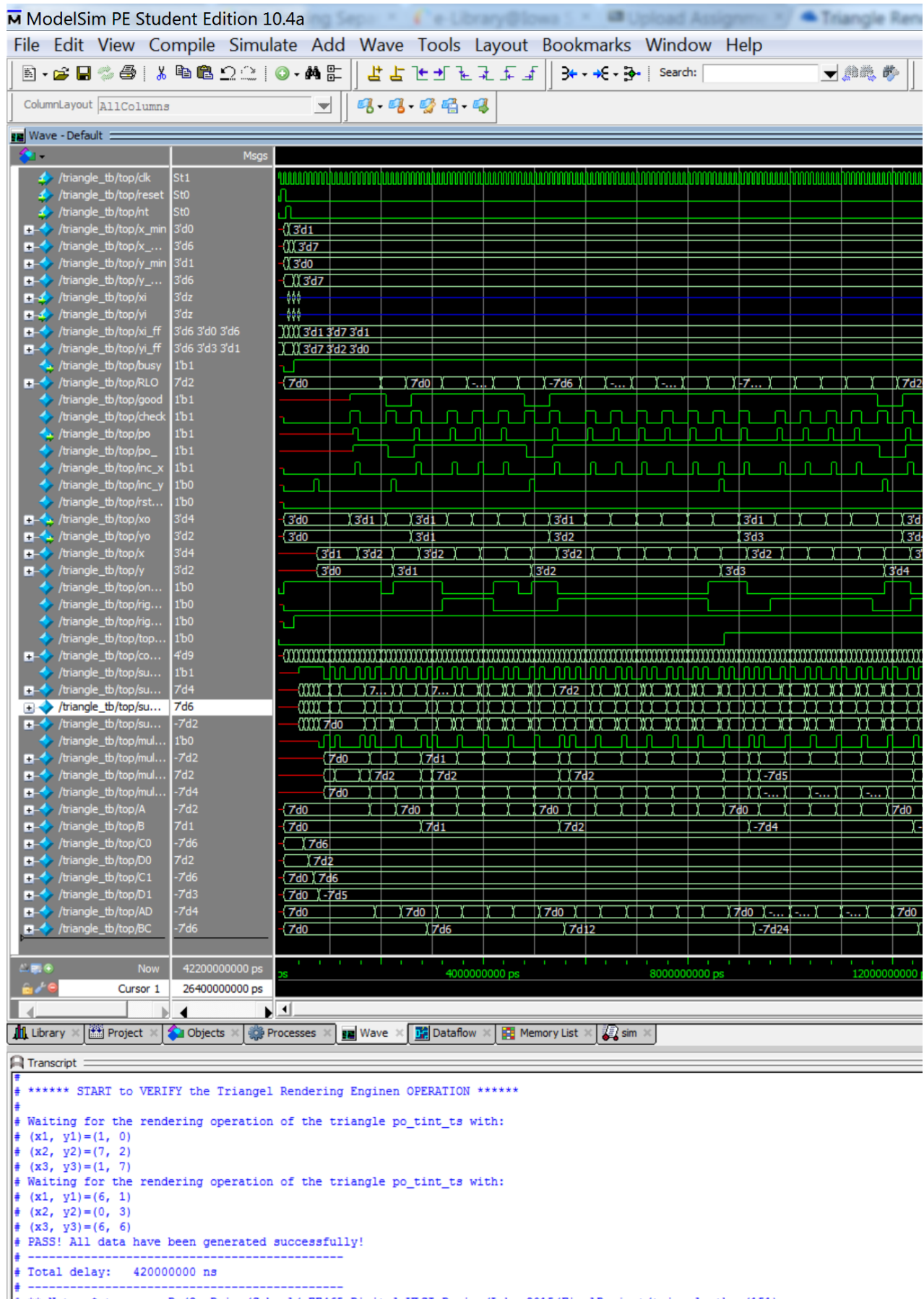

 $\frac{1}{1+\frac{1}{2}}$ 

ander de la component de la component de la component de la component de la component de la component de la co<br>L'acceptation de la component de la component de la component de la component de la component de la component ∵.

*Figure 6: The ModelSim outputs for a right facing triangle are shown above.*

## <span id="page-14-0"></span>RTL Synthesis

Cadence RTL Synthesizer was used to perform RTL (Register Transfer Level) synthesis. The first attempts at RTL synthesis were unsuccessful and gave multiple driver warnings. Those warnings came from setting register values under different always blocks in the Verilog code. When the synthesizer sees multiple drivers, it just assigns the register a value. Sometimes it assigns the register to be both high and low at the same time, which means that the register output is connected to both power and ground. Those problems were fixed by re-writing the Verilog code so that values were only being set under one always block.

The timing report had to be verified for a positive slack time after running synthesis. If the slack time was negative in synthesis, then it would definitely be negative in layout. A negative slack time means that a signal arrives at an input later than it needs to in order for the functionality to remain the same. A positive slack time means that the signal arrived at an input early. The goal is to get the slack time as close to zero as possible to reduce wasted power, area, and clock cycles.

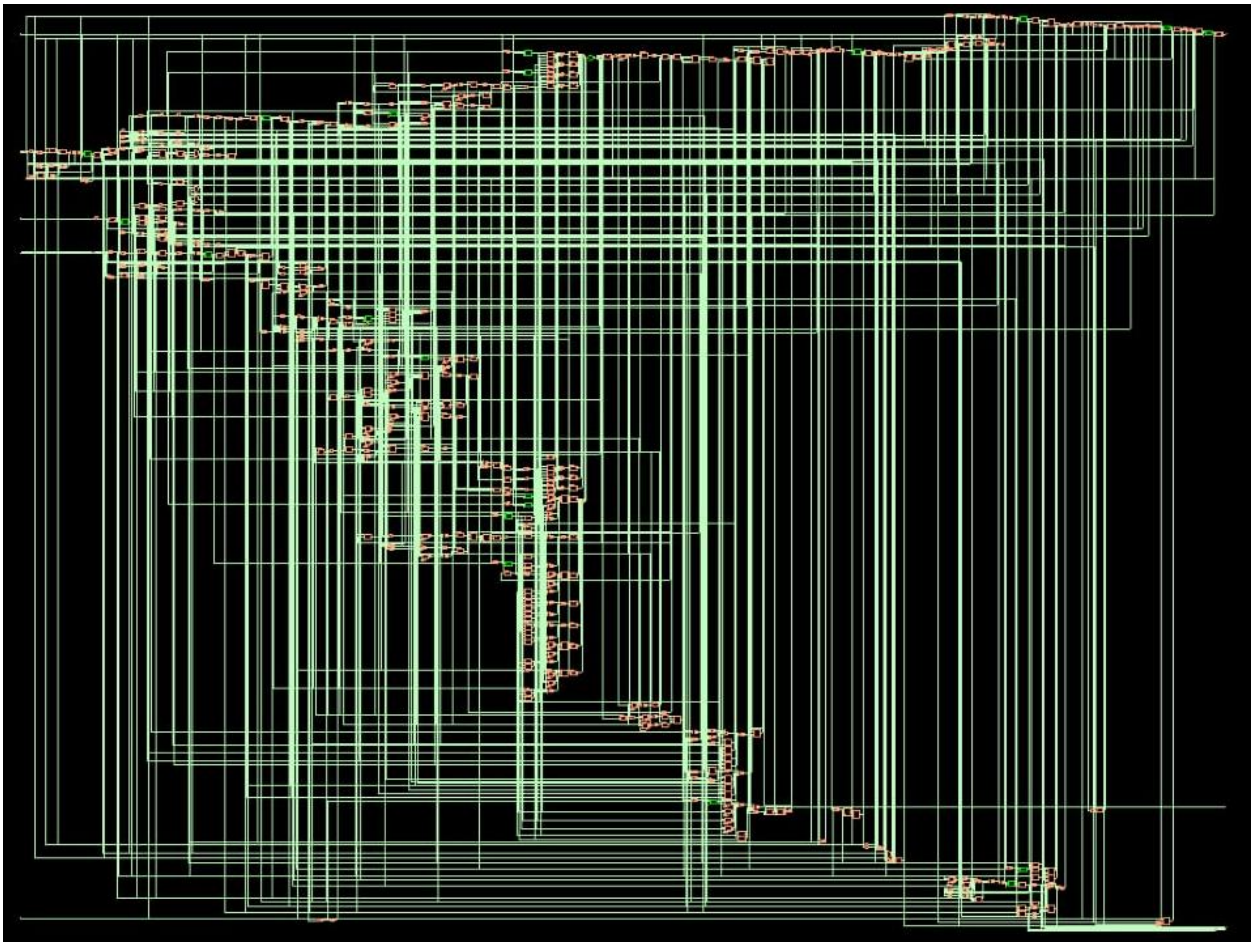

*Figure 7: The image above shows the completed RTL synthesized Triangle Rendering Engine.*

## <span id="page-15-0"></span>Layout

Cadence Encounter was used to perform the layout of the Triangle Rendering Engine following the instructions given in the appendix.

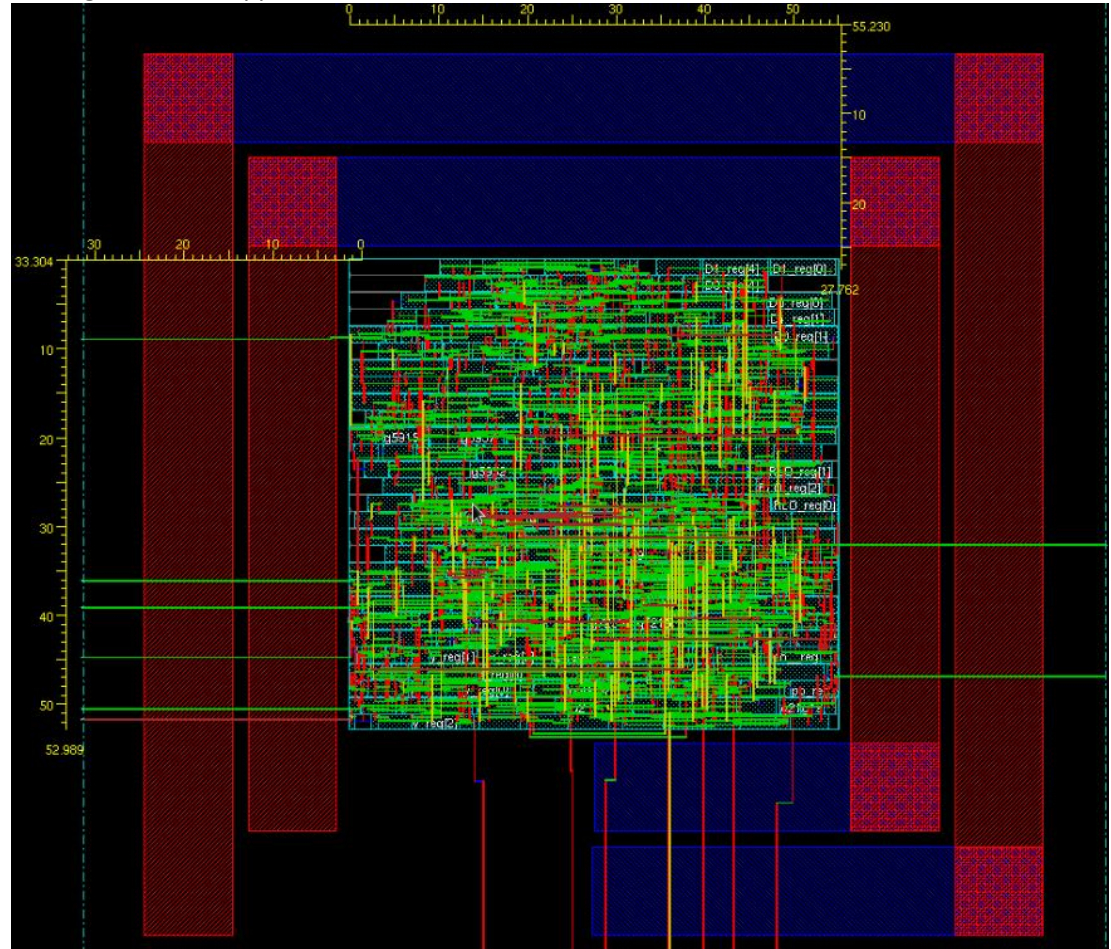

*Figure 8: The completed layout for the Triangle Rendering Engine is shown above.*

## <span id="page-15-1"></span>Results

The slack time shown in [Table 1](#page-15-2) below is a negative value that can be adjusted by decreasing the clock speed or by changing the layout dimensions and core utilization. The clock period of 400 ps can be adjusted to 500 ps to ensure a positive slack time. A 500 ps clock period equates to a clock frequency of 2 GHz.

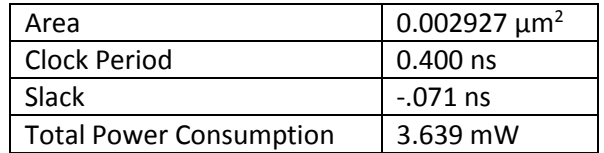

<span id="page-15-2"></span>*Table 1: The values listed in the table above are taken after layout.*

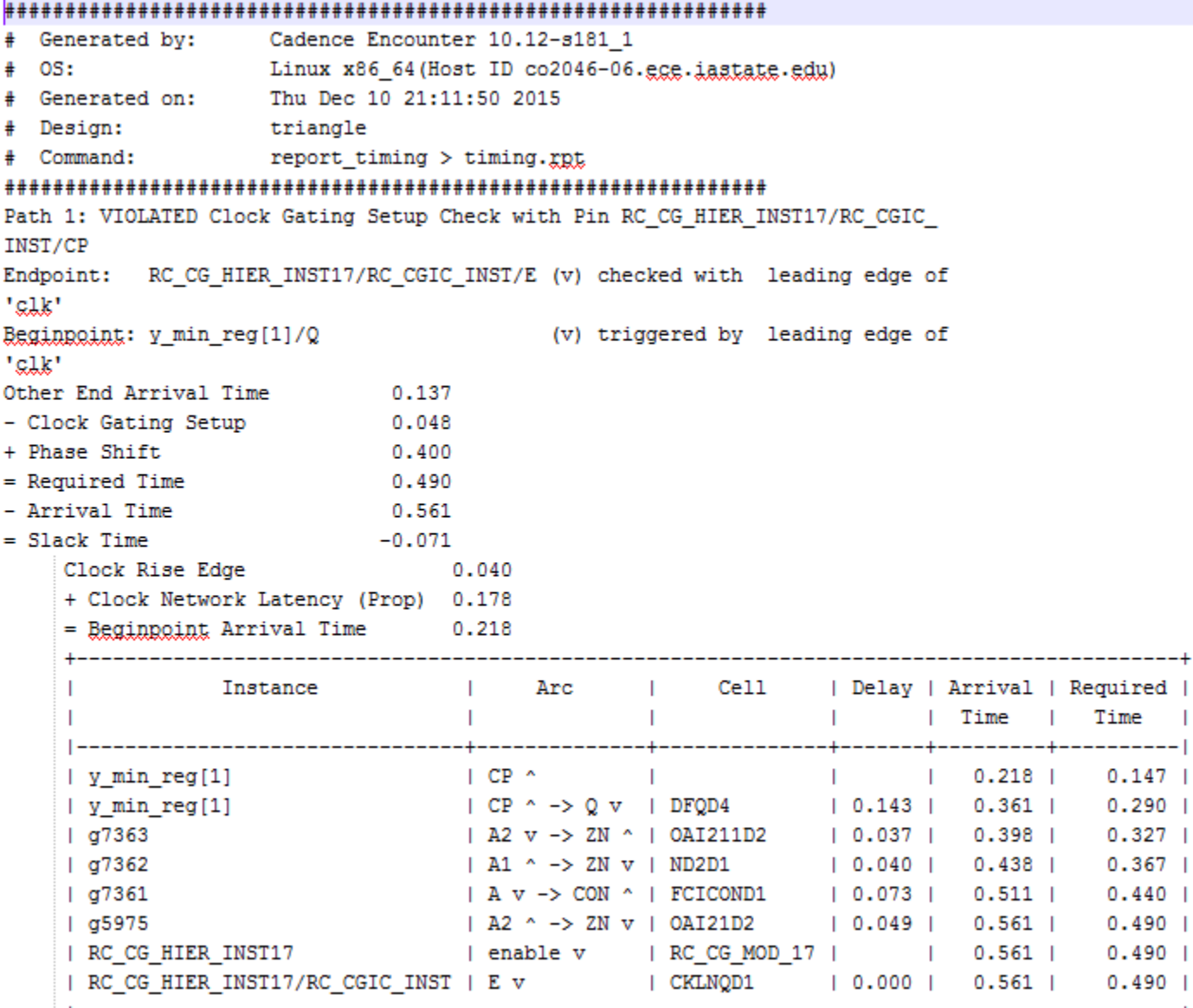

*Figure 9: The after layout timing report is shown above.*

```
\starEncounter 10.12-s181_1 (64bit) 07/28/2011 22:52 (Linux 2.6)
\starDate & Time: 2015-Dec-12 16:30:22 (2015-Dec-12 22:30:22 GMT)
\star\star -\starDesign: triangle
  Liberty Libraries used:
\star./../libdir/tcbn65gpluswc.lib
\starPower Domain used:
÷
      User-Defined Activity : N.A.
\star\starActivity File: N.A.
4
\starHierarchical Global Activity: N.A.
\star÷
      Global Activity: N.A.
\starSequential Element Activity: N.A.
\star\starClock Gates Output Activity: N.A.
\star\starClock Gates Enable Activity: N.A.
\starPrimary Input Activity: 0.200000
\star\starPower Units = 1mW\starTime Units = 1e-09 agga
     report_power -gutfile Layout_power -sort total
\star-------------------------------------
```
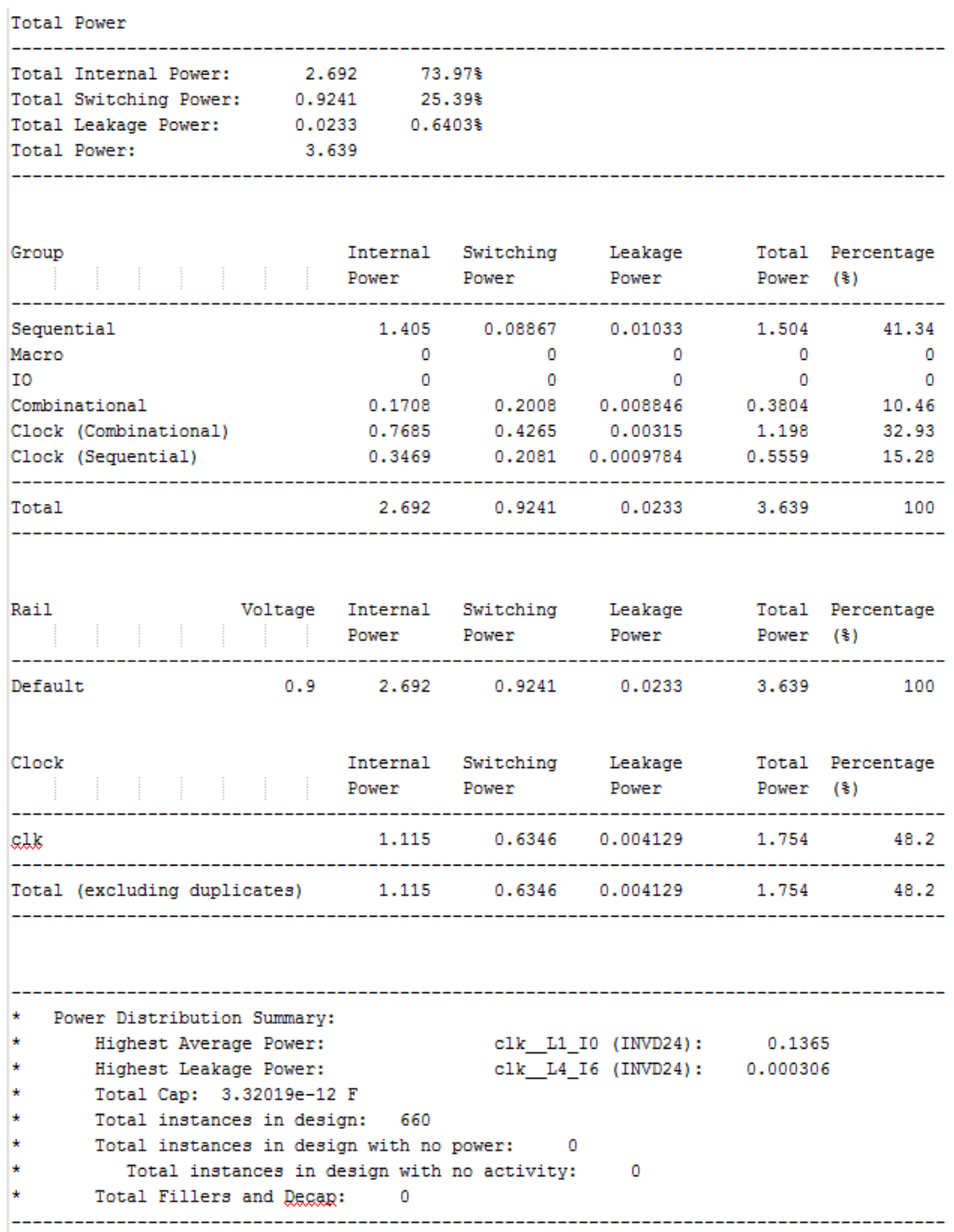

*Figure 10: The after layout power report is shown above.*

# <span id="page-18-0"></span>Conclusion

The hardest part of this project was understanding how to determine if the points were in the triangle and getting the timing correct to report those values. Since for loops are generally not synthesizable, counters were used to loop through the rows between y1 and y3 and the columns between x1 and x2. We also learned early on that there is not a direct synthesizable division function. Dr. Chu pointed out that the equations could be re-written in such a way that they only used subtraction and multiplication which are synthesizable. After the Verilog code was tested for functionality, problems were identified with multiple drivers when synthesizing the circuit. The Verilog code was re-written to solve the problems as stated earlier in the report.

# <span id="page-19-0"></span>Appendix

### <span id="page-19-1"></span>ModelSim

### **Use the following commands in the terminal to launch ModelSim.**

source /remote/Xilinx/12.2/settings64.sh export PATH=\$PATH:/remote/Modelsim/6.5c/modeltech/linux\_x86\_64/ export LM\_LICENSE\_FILE=1717@io.ece.iastate.edu:27006@io.ece.iastate.edu

## <span id="page-19-2"></span>RTL Synthesis Instructions

## **Tutorial for Cadence RTL Compiler**

1. Setting up: Please download the file rc.rar and decompress it to a newly created project directory. Go to the folder named "rc". It should have 3 folders, named libdir, rtl and syn.

libdir: contains the library files the tool will use.

 rtl: contains the Verilog codes needed to be synthesized. Please copy your Verilog file which already made in Lab 1 to this folder and renamed it as "ALT\_MULTADD.v". Please do not include your test bench file because that is for simulation only.

 syn: contains run\_dir (which holds the results of running synthesis) and scripts (which holds the scripts for running synthesis). More importantly, in the scripts folder, there are 3 files. They are:

1) design.sdc: contains the constraints you want to add to the design. They are already set. Please note in the Verilog file you made in Lab 1, if you changed the port names that are defined in the Lab 1 instruction, you need to modify this file to adapt to your port names.

2) read rtl.tcl: is a script used to read in your Verilog file. Please note if you have more than one Verilog files to be read in, you need to add lines in this file to read all your Verilog files.

3) run\_synth.tcl: is the top level script to drive the synthesis tool. This file will use the other 2 files.

2. Starting RTL Compiler: Open a new terminal. In the newly created project directory, type "source

/etc/software/edi" and hit Enter. Go to the syn directory. Then type "rc –gui" to invoke RTL Compiler, our synthesis tool from Cadence.

3. Performing synthesis: You can perform synthesis by running the script that is already made for you. Go to File ---> Source Script from the File menu of the Menu Bar. Select the run\_synth.tcl in the "scripts" folder. Click OK. The tool will do the synthesis job for you. Just wait for the result. A gate level schematic will be shown in the gui window as below:

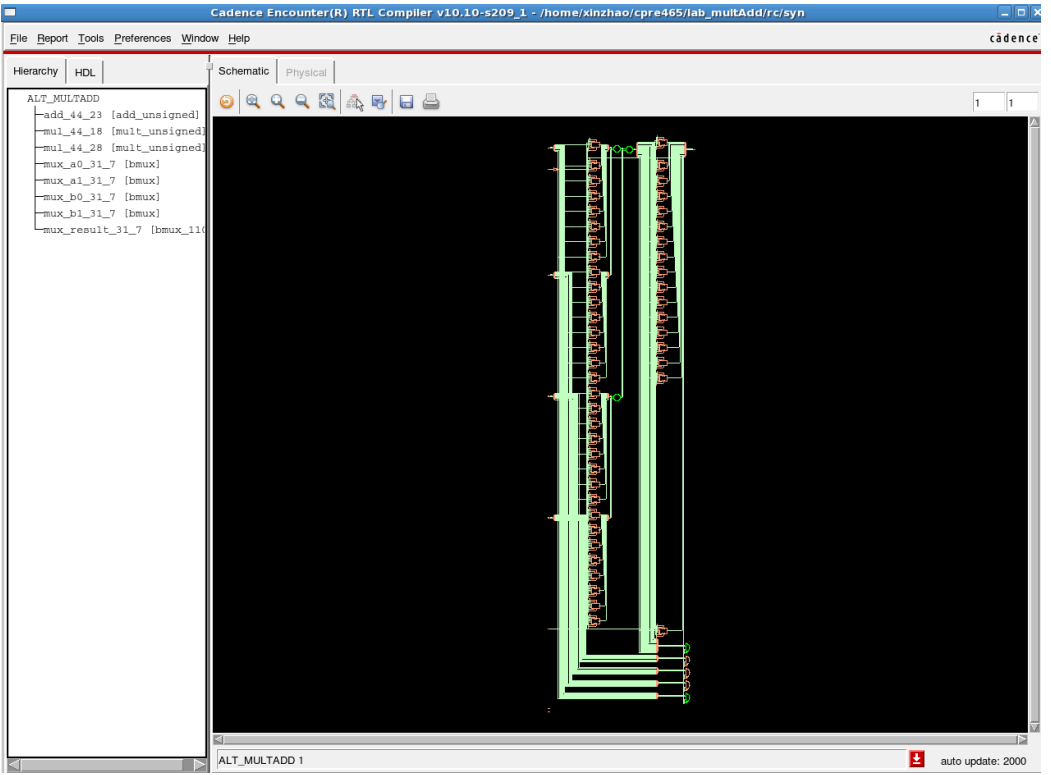

Please find the log file in the "syn" folder, and search for the keyword "error" to make sure there is no error happened during the synthesis.

4. Timing report: You can check the timing report by going to Report ---> Timing ---> Worst Path. (You may also generate a plain text version of the timing report by type "report timing" in the command window.)

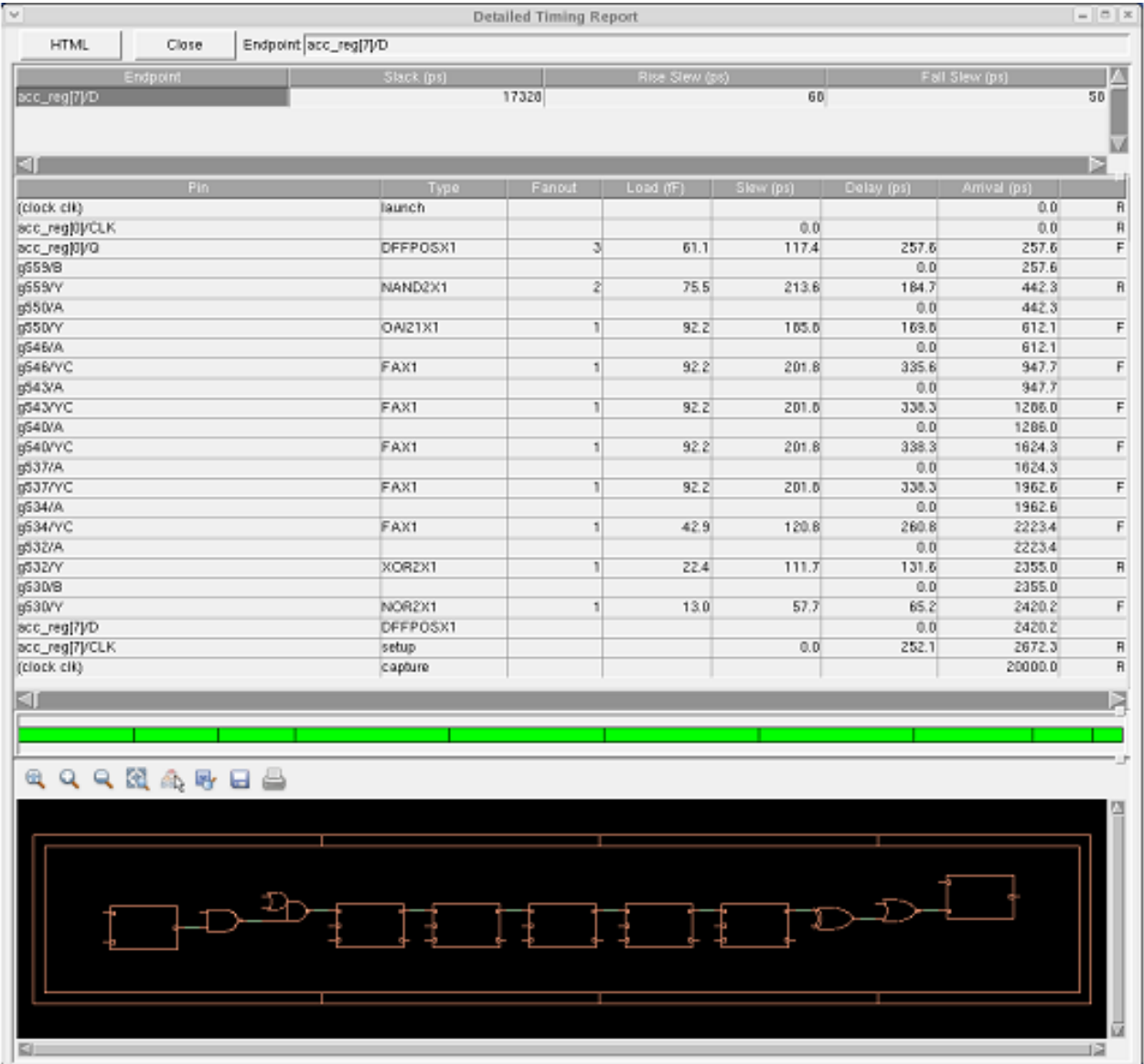

Note that for the report in the diagram above, the "Slack time" is 17328ps. Since it is positive, the tool is telling you that the signal arrives at the FF on the right much earlier than necessary. This means that the circuit can work with a much higher clock frequency. If you want your design to run at a higher frequency, you need to change the design.sdc file. There is a constraint to set up the clock period. Change it to what you want. And re---run the whole flow again.

5. Area report: For the area report, go to Report ---> Netlist ---> Area. (You may also generate a plain text version of area report by type "report area" in the command window.) Check the total area. If we ask the synthesis tool to produce a faster circuit, this value is likely to increase.

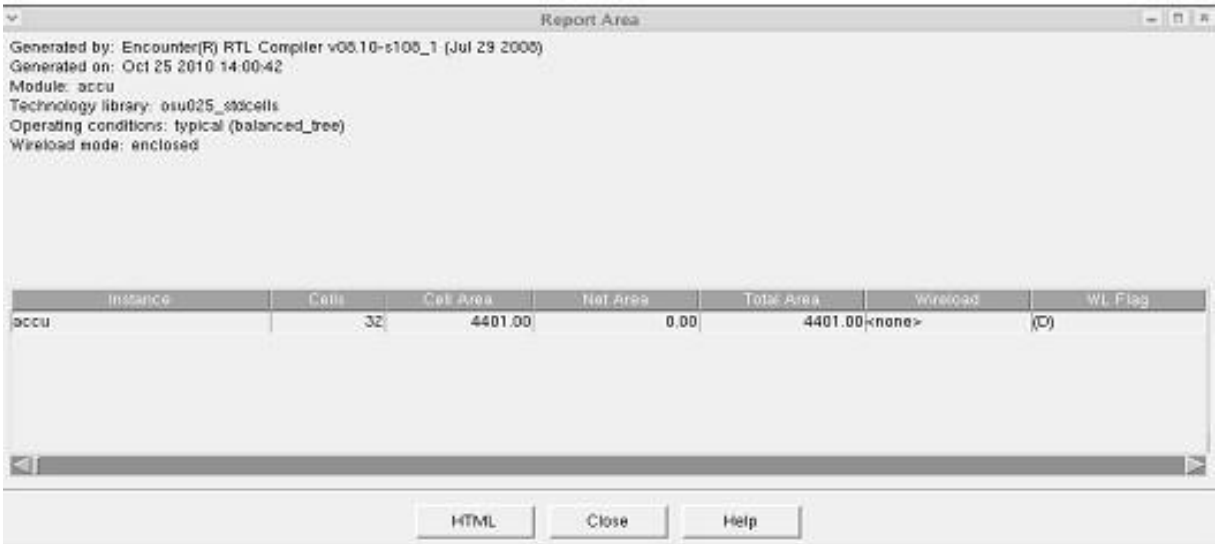

6. Power report: To report the power, go to Report --‐> Power --‐> detailed report. (You may also generate a plain text version of power report by type "report power" in the command window.)

The power, timing and area reports are also generated by scripts and are stored in the run\_dir folder. Please check it.

## <span id="page-22-0"></span>Encounter Instructions

## Instructions on Placement and Routing by Encounter

1. Go to "run\_dir" folder, source /etc/software/edi Type "usr/local/cadence/EDI101/bin/encounter" to start.

2. In the command window, type "set rda\_Input(ui\_pwrnet) {VDD}" and "set rda\_Input(ui\_gndnet) {VSS}". By using these 2 commands, we set two nets VDD and VSS.

3. Select File $\rightarrow$ Hmport RTL In the "Logical" tab:

- Set "Verilog Files" to your synthesis result of Lab 4. It should be in "rc/syn/run\_dir" of your Lab 4 directory. *Please double-click the file to select.*
- For "Top Level", select "Auto Assign".

 Set "Max Libs" to the "tcbn65gpluswc.lib", which is located in "encounter/libdir/lib" folder.

 Set "Constraint Files" to the .sdc file which is generated in your Lab 4 and should be located in "rc/syn/run\_dir" directory of your Lab 4. It describes the constraint settings of your Lab 4. The RTL compiler outputted them as a file for Encounter to use.

In the "Physical" tab:

1. Set "LEF Files" to "tcbn65gplus\_8lmT2.lef", which is located in "encounter/libdir/lef". It contains the geometry information of the standard cells, which is needed during placement and

routing.

Click "OK" to submit. Now, we finished specifying the inputs for placement and routing.

4. Select File $\rightarrow$  ->RTL Synthesis

Select "Proceed with Placement", and then click "OK". Ignore the warning about not specifying floorplan or def file.

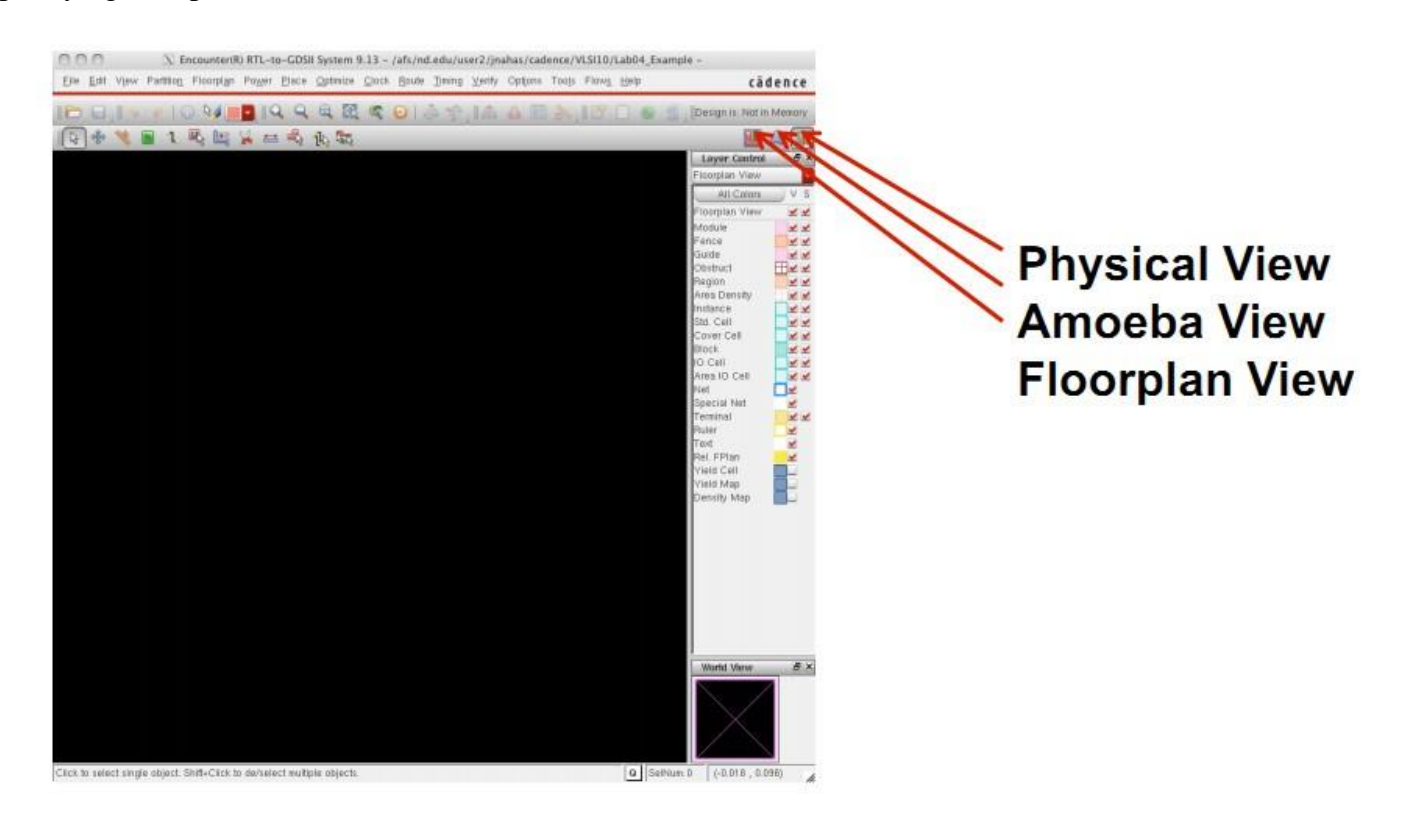

Now, please select the physical view to display your layout. You may need to press "F" to see the whole circuit.

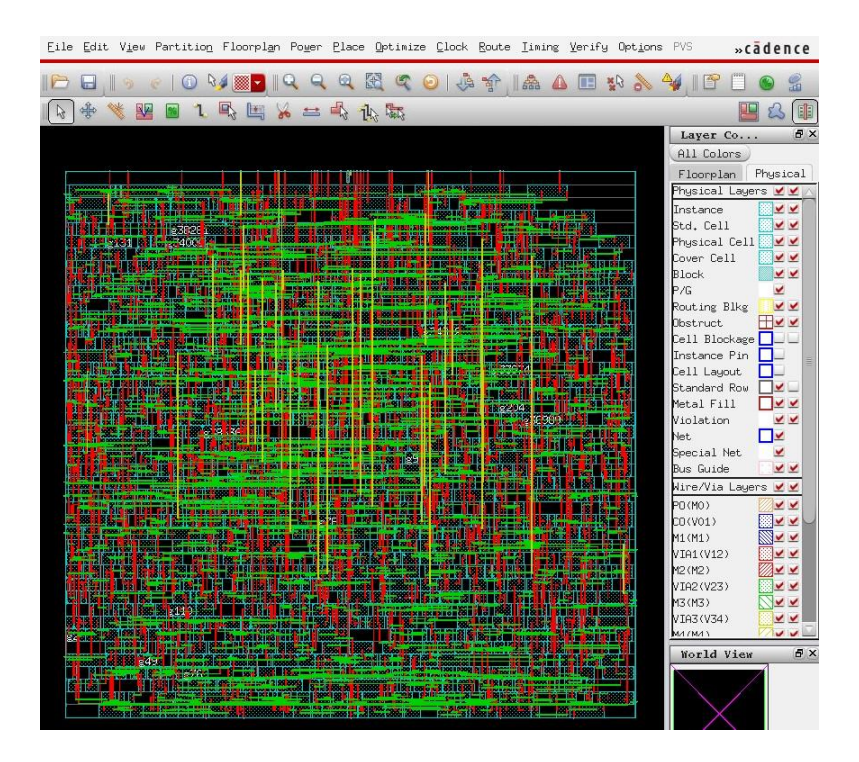

## 5. Select Floorplan $\rightarrow$ Specify Floorplan

Set the parameters and options for both "Basic" and "Advanced" tabs using the values as shown in the figures below. Please note that these parameters will affect your layout result.

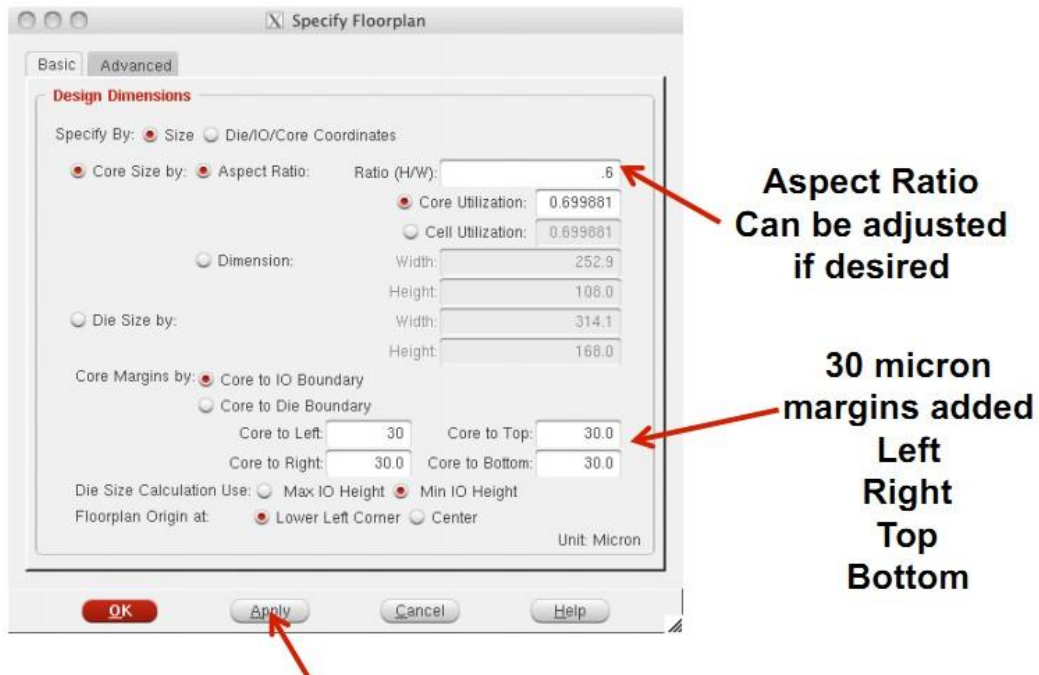

Click Apply to see how floorplan changes affect layout on main screen

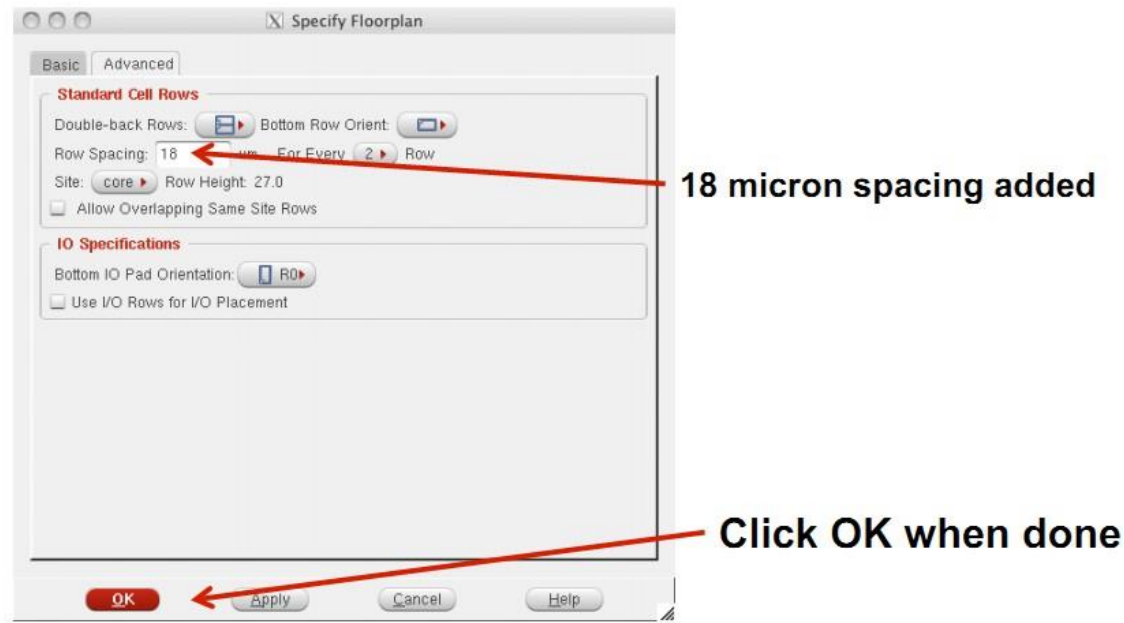

Then the placement region will be displayed:

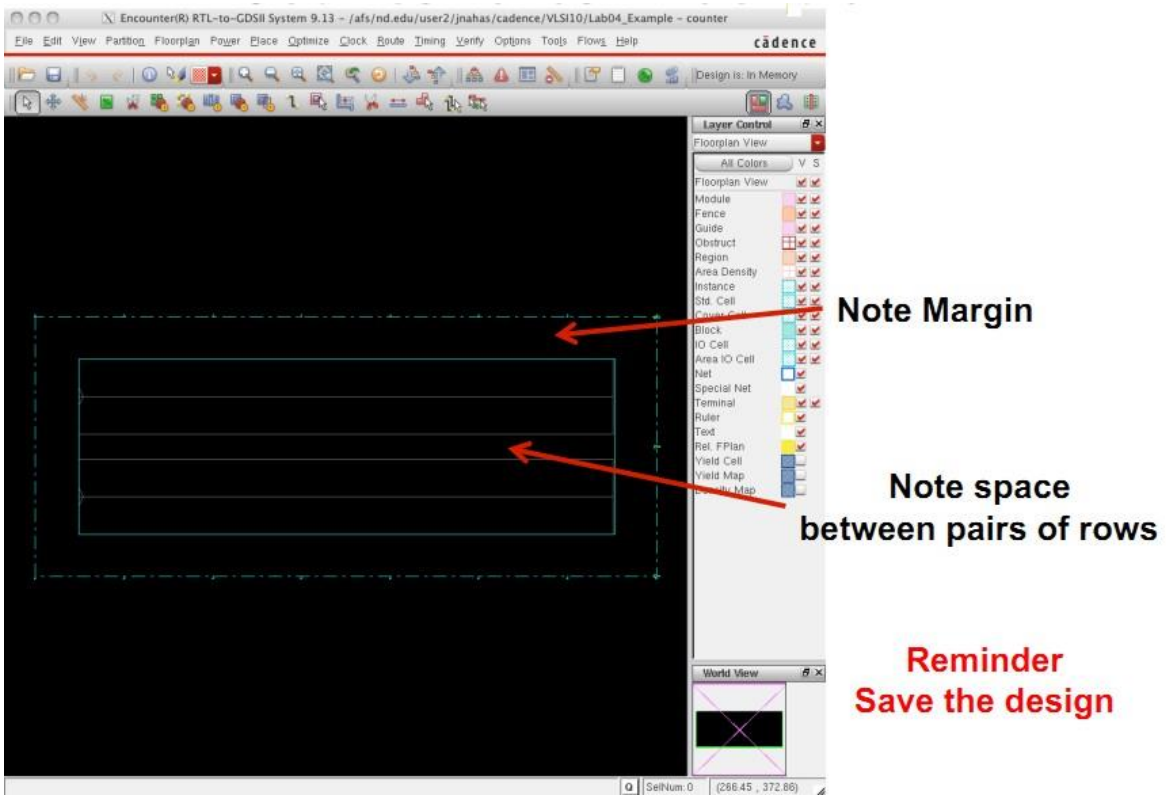

6. Select Power $\rightarrow$  Power Planning  $\rightarrow$  Add Ring

Set the parameters and options for "Basic" tab using the values as shown in the figure below.

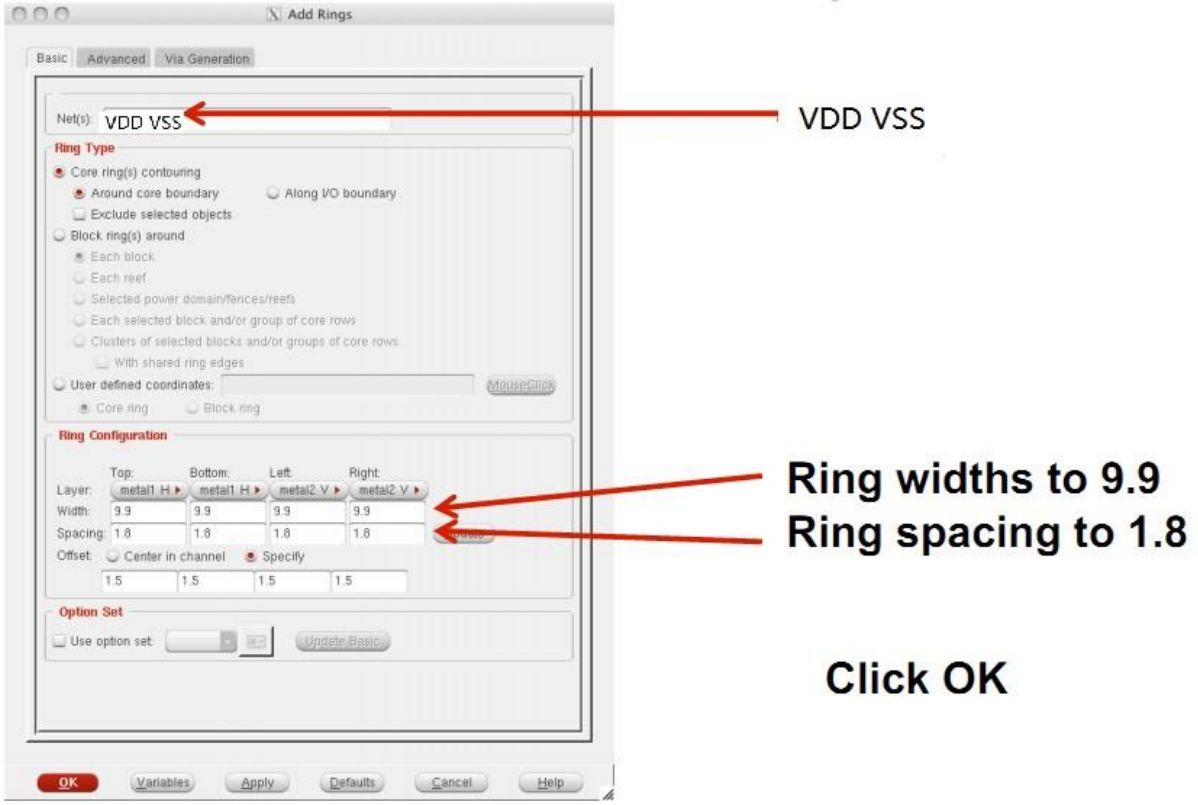

Then the power rings will be displayed:

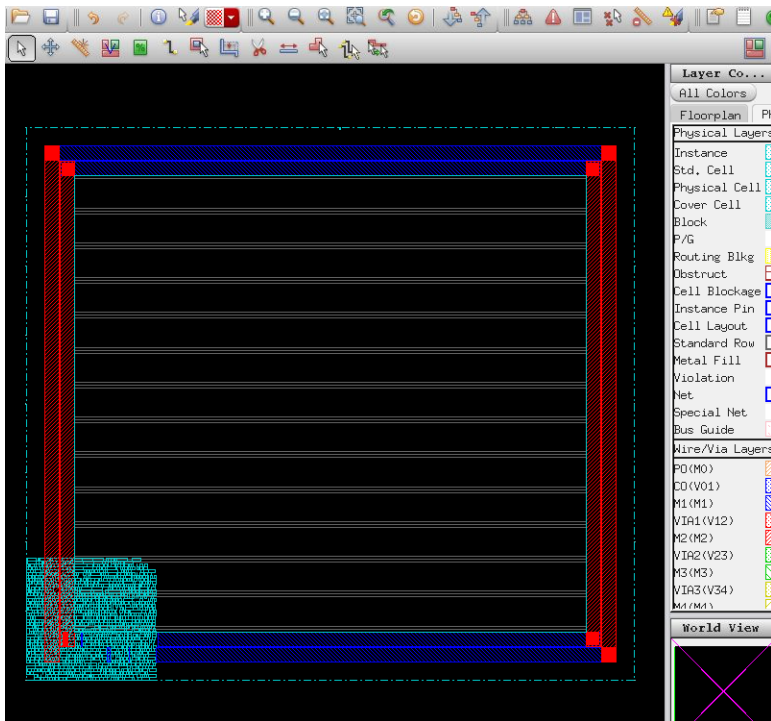

7. Select Place  $\rightarrow$  -> Place Standard Cell

Set the options as shown in the figure below.

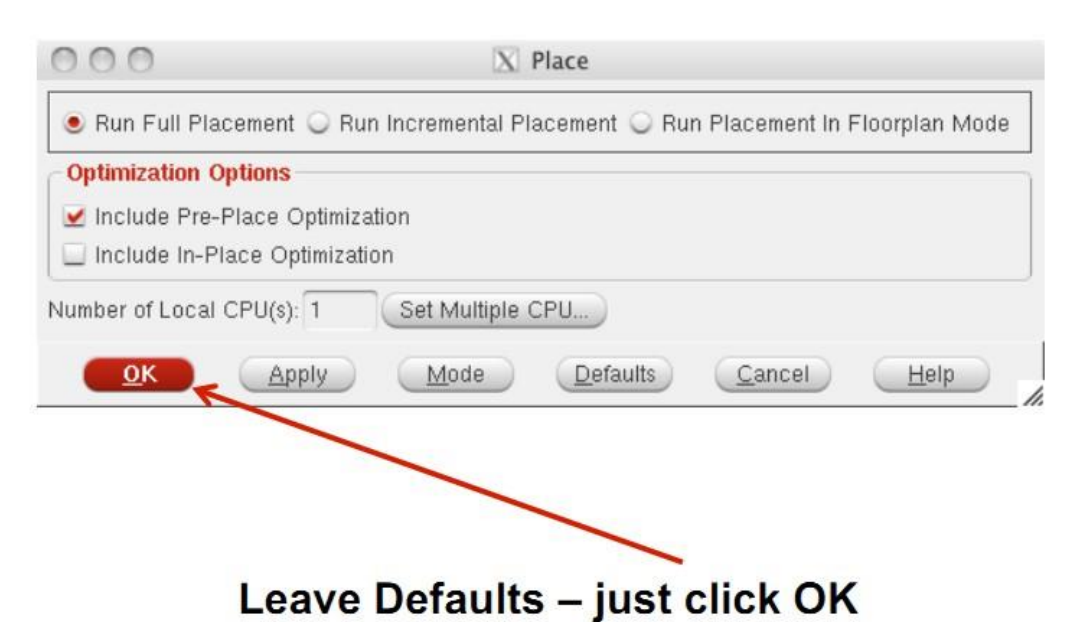

You may need to press "F" again to view the whole circuit.

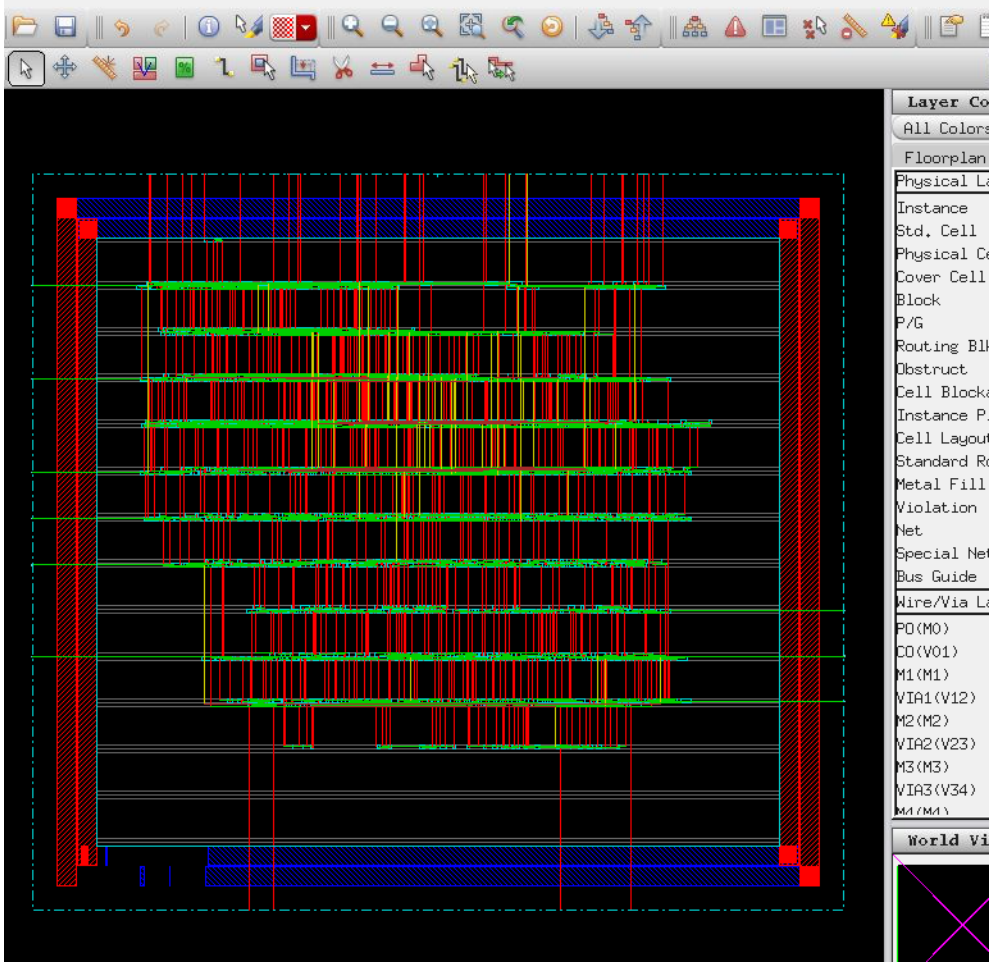

8. Select Optimize  $\rightarrow$   $\rightarrow$  Optimize Design Set the options as shown in the figure below.

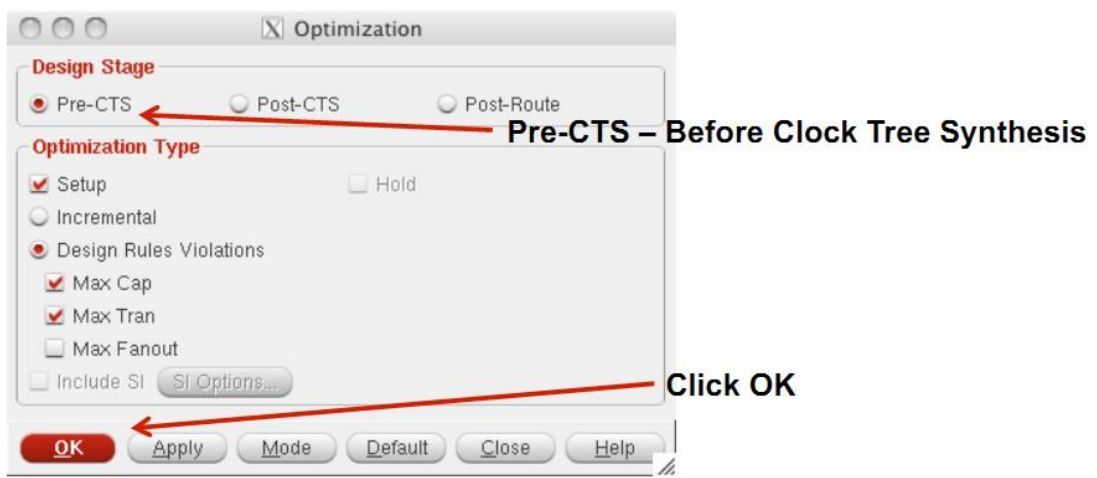

### Note: You might get an error message Ignore for now.

"CTS" means clock tree synthesis. Pre-CTS means before clock tree synthesis. In here, please note that we have selected the option to correct setup time violations.

9. Select Clock  $\rightarrow$  Synthesize Clock Tree

Set the options as shown in the figures below.

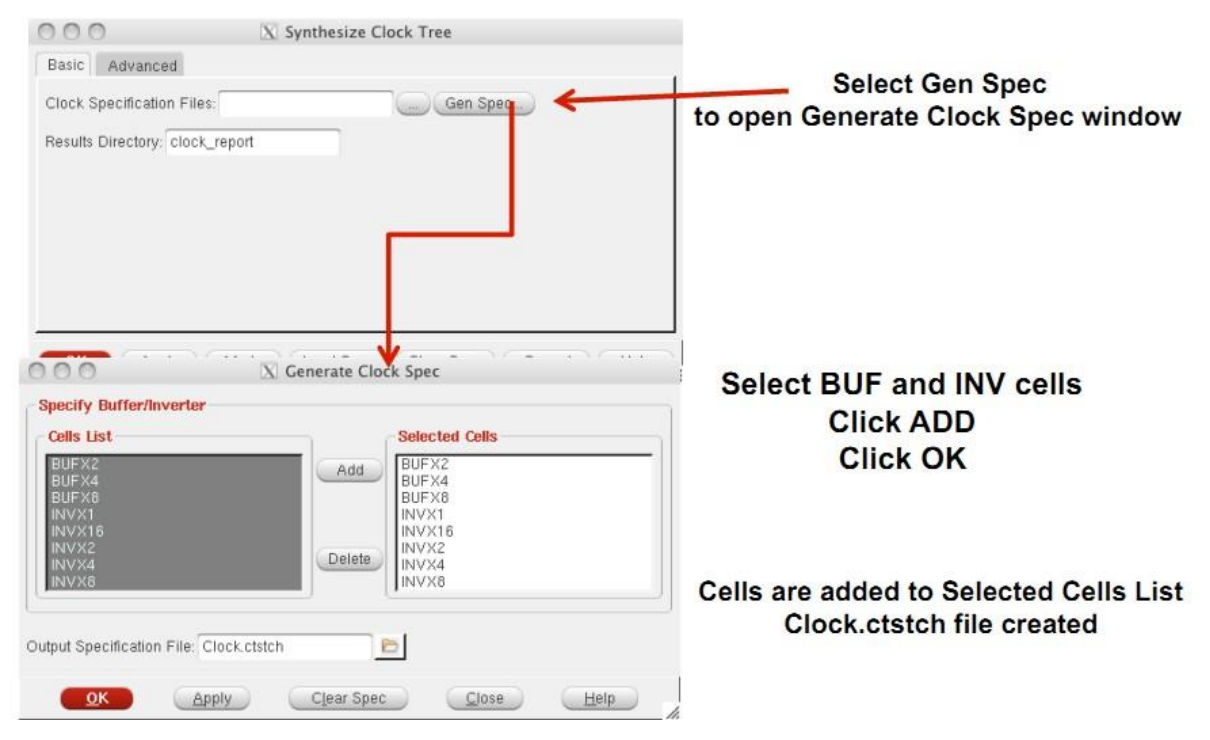

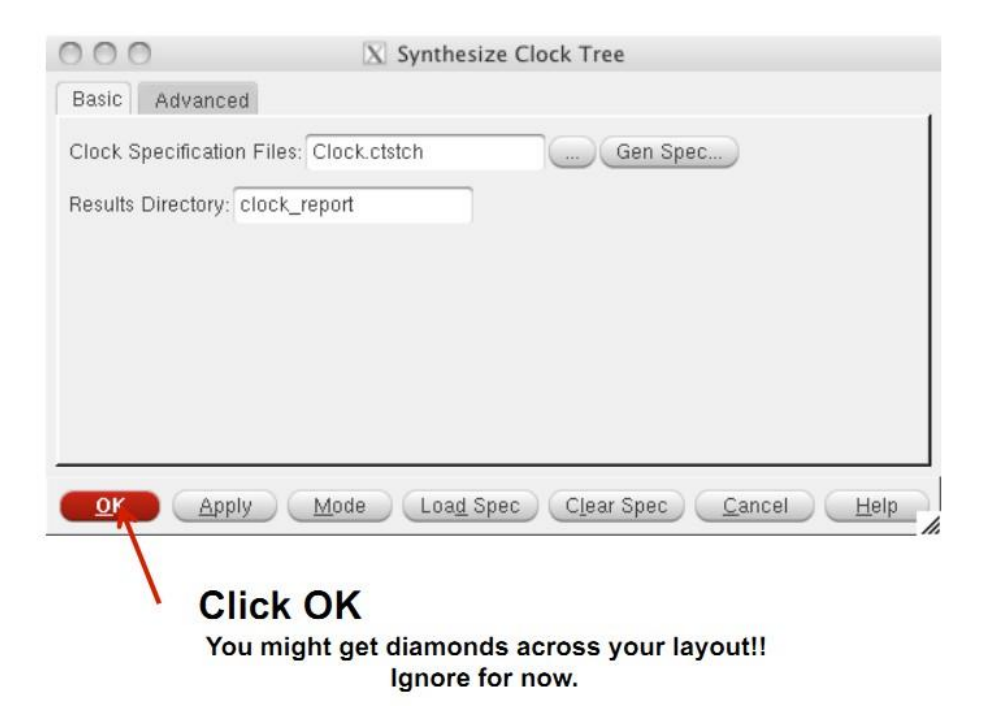

You can view the clock tree by selecting  $Clock \rightarrow \rightarrow$ Display $\rightarrow$ Display Clock Tree.

10. Select Optimize  $\rightarrow$   $\rightarrow$  Optimize Design again Set the options as shown in the figure below.

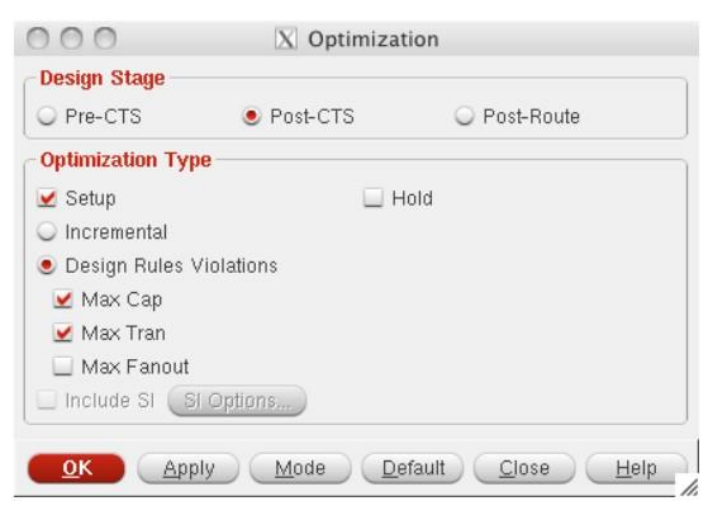

We selected Post-CTS this time. It means the optimization is performed after clock tree synthesis.

## 11. Select Route  $\rightarrow \rightarrow$  NanoRoute  $\rightarrow \rightarrow$  Route

Set the parameters and options as shown in the figure below.

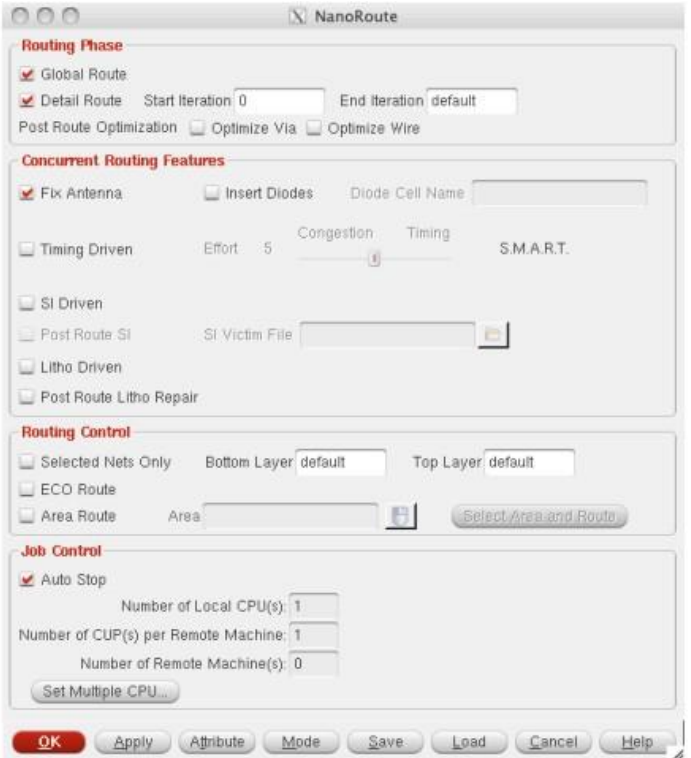

### 12. Select Optimize  $\rightarrow$   $\rightarrow$  Optimize Design

This time, we select Post-Route because we have already performed routing.

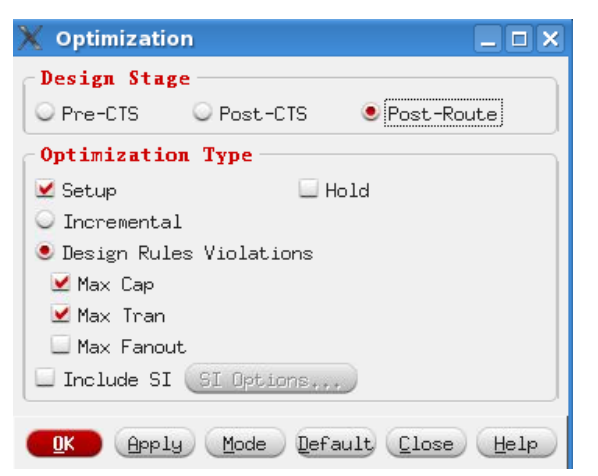

13. Now you have finished placement and routing.

- To report power, type report\_power.
- To get area information, use the ruler which is circled by red below:

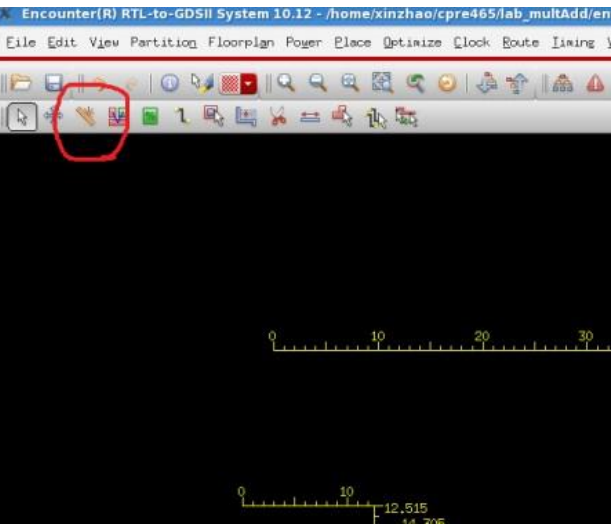

- To report worst timing path, type report\_timing in the command window.
- To debug timing violations, select Timing $\rightarrow$   $\rightarrow$  Debug Timing.

 To save your design, type "saveNetlist -excludeLeafCell design\_pr.v" in the command window.

 To output RC parameters of your design, type "rcOut -spef design.spef" in the command window.

To output .sdf (Standard Delay Format) file, select Timing  $\rightarrow$  Write SDF. The .sdf file contains the information required for signal delay calculation. This file would be needed if we perform post layout simulation in ModelSim.

```
run_synth.tcl
## This sets the name of the directory in which area/timing/power reports 
## and synthesized (mapped) netlists are stored.
set OUTPUT_DIR ./run_dir
if { ![file exists ${OUTPUT_DIR}] } { sh mkdir ${OUTPUT_DIR} }
#### Step 1 ####
## This tells the compiler where to look for the libraries
```

```
set attribute lib search path ../libdir
## This defines the libraries to use
set_attribute library {tcbn65gpluswc.lib}
##set attribute library {tcbn65qplustc.lib}
##set attribute library {tcbn90ghpbc ccs.lib}
##set attribute lp_insert clock gating true
#set attribute lp insert operand isolation true
load -v2001 ../../triangle.v
elaborate
rm /designs/*
#### Step 2 ####
##This must point to your VHDL/verilog file
load -v2001 ../../triangle.v
set attribute lp insert clock gating true
#### Step 3 ####
## This builds the general block
elaborate
read_sdc ./scripts/design.sdc
dc::set time unit -picoseconds
dc::set_load_unit -picofarads
define_clock -period 400 -name clk [dc::get_ports {clk}] -rise 10 -fall 10
set attribute lp power unit \{nW\}set attribute max leakage power 10000 /designs/triangle
set attribute power optimization effort high
synthesize -to mapped -effort high
report area > ${OUTPUT_DIR}/area.rpt
report gates > ${OUTPUT_DIR}/gates.rpt
report timing > ${OUTPUT_DIR}/timing.rpt
report timing -lint > ${OUTPUT_DIR}/lint.rpt
report summary > ${OUTPUT_DIR}/summary.rpt
report power > ${OUTPUT_DIR}/power.rpt
report clock_gating -summary > ${OUTPUT_DIR}/clk_gating.rpt
write -mapped > ${OUTPUT_DIR}/design_mapped.v
write_script > ${OUTPUT_DIR}/design_mapped.g
write_sdc > ${OUTPUT_DIR}/design_mapped.sdc
design.sdc 
set sdc_version 1.4
create clock -period 1.0 -waveform \{0, 0.5\} [get ports \{c1k\}]
set input delay 0.001 -max -clock "clk" [get ports {nt}]
set input delay 0.001 -max -clock "clk" [get ports {xi}]
set_input_delay 0.001 -max -clock "clk" [get_ports {yi}]
set input delay 0.001 -max -clock "clk" [get ports {reset}]
triangle_tb.v
`timescale 100ps/10ps
`define CYCLE 100000 // Modify yo tur clock period here (unit: 0.1ns)
```

```
`define INFILE1 "input.dat"
`define IN_LENGTH 6
`define INFILE2 "expect.dat"
`define OUT_LENGTH 48
`define SDF_FILE "triangle.sdf"
module triangle_tb;
parameter INPUT_DATA = `INFILE1;
parameter EXPECT_DATA = `INFILE2;
parameter period = `CYCLE * 10;
reg clk_t;
reg reset_t;
reg nt_t;
reg [2:0] xi_t, yi_t;
wire [2:0] xo_t, yo_t;
wire po_t;
wire busy_t;
integer i, j, k, l, out_f, err, pattern_num, total_num, total_cycle_num;
integer a, b, c, d;
reg [5:0] data_base [0:`IN_LENGTH - 1];
reg [5:0] data_base_expect [0:`OUT_LENGTH - 1];
reg [5:0] data_tmp_expect;
reg [5:0] data_tmp_i1, data_tmp_i2, data_tmp_i3;
triangle top(clk_t, reset_t, nt_t, xi_t, yi_t, busy_t, po_t, xo_t, yo_t);
//initial $sdf annotate(`SDF FILE, top);
initial $readmemb(INPUT_DATA, data_base);
initial $readmemb(EXPECT_DATA, data_base_expect);
initial begin
   $dumpvars();
   $dumpfile("triangle.vcd");
  clk t = 1'b1;
   reset_t = 1'b0;
   nt_t = 1'b0;
  xi^{\dagger} = 3'bz;
   yi_t = 3'bz;
  1 = 0; i = 0;
   j = 0;
  k = 0; err = 0;
   pattern_num = 1 ;
  total num = 0 ;
end
initial begin
  out f = $fopen("OUT.DAT");if (out f == 0) begin
      $display("Output file open error !");
       $finish;
    end
end
```

```
always 
   #(period/2) clk t = \text{~}clk t;
always
    #(period*700) $stop;
initial begin 
    @(negedge clk_t) 
      reset t = 1'b1; $display ("\n****** START to VERIFY the Triangel Rendering Enginen 
OPERATION ******\n");
      #(period - 0.1)reset t = 1'b0;for(i = 0; i < `IN LENGTH; i = i + k) begin
      if(busy t = 1'\overline{b}1) begin
          @(negedge clk_t)
            nt t = 1'b0;k =0; end else begin
         k = 3; // cycle 1
          @(negedge clk_t)
            nt t = 1'b1; #(`CYCLE*3) // read x1 & y1
                data tmp i1 = data base[i];
                xi t = data tmp i1[5:3];
                yi t = data tmp i1[2:0];
          @(posedge clk_t)
              #(`CYCLE*2) // close x1 & y1 
                xi t = 3'bz;
                yi t = 3'bz;
          // cycle 2
          @(negedge clk_t)
            nt t = 1'b0;\#(\sqrt[3]{\text{CYCLE*3}}) // read x2 & y2
                data tmp i2 = data base[i+1];
                xi t = \overline{data \tmp_12[5:3]};yi t = data tmp i2[2:0];
          @(posedge clk_t)
             #('CYCLE*2) // close x2 & y2
                xi t = 3'bz;
                yi t = 3'bz;
          // cycle 3
          @(negedge clk_t)
             #('CYCLE*3) // read x3 & y3data tmp i3 = data base[i+2];
                xi t = data tmp i3[5:3];
                yi t = data tmp i3[2:0];
          @(posedge clk_t)
             \#(`CYCLE*2) // close x3 & y3
                xi t = 3'bz;
                yi t = 3'bz;
          $display("Waiting for the rendering operation of the triangle 
po tint ts with:");
         $display('x1, y1)=(?h, ?h), data tmp i1[5:3], data tmp i1[2:0]);
         $display(' (x2, y2)=(?h, ?h), data_tmp_i2[5:3], data_tmp_i2[2:0]);$display(' (x3, y3)=(?h, ?h), data tmp i3[5:3], data tmp i3[2:0]);
```

```
 end
    end
end 
always @(posedge clk t) begin
   if (po t =1'b1) begin
      data tmp expect = data base expect[l];
      if ((xo t !== data tmp expect[5:3])|| (yo t!== data tmp expect[2:0]))
begin
         $display("ERROR at %d:xo t=(%h) yo t=(%h)!=expect xo t=(%h),
yo t=(%h) ", 1
          ,xo_t, yo_t, data_tmp_expect[5:3], data_tmp_expect[2:0]);
         err = err + 1;
       end
       $fdisplay(out_f,"%h%h",xo_t,yo_t); 
      1 = 1 + 1; end
   if( 1 == 'OUT LENGTH ) beginif (err == 0) $display("PASS! All data have been generated successfully!");
       else begin
          $display("---------------------------------------------");
          $display("There are %d errors!", err);
          $display("---------------------------------------------");
       end
       $display("---------------------------------------------");
      total num = total cycle num * period;
      $display("Total delay: %d ns", total num );
       $display("---------------------------------------------");
       $stop;
    end
end
always @(posedge clk_t) begin
   if (reset t == 1'b1)
      total cycle num = 0;
    else 
      total cycle num = total cycle num + 1 ;
end 
endmodule
```